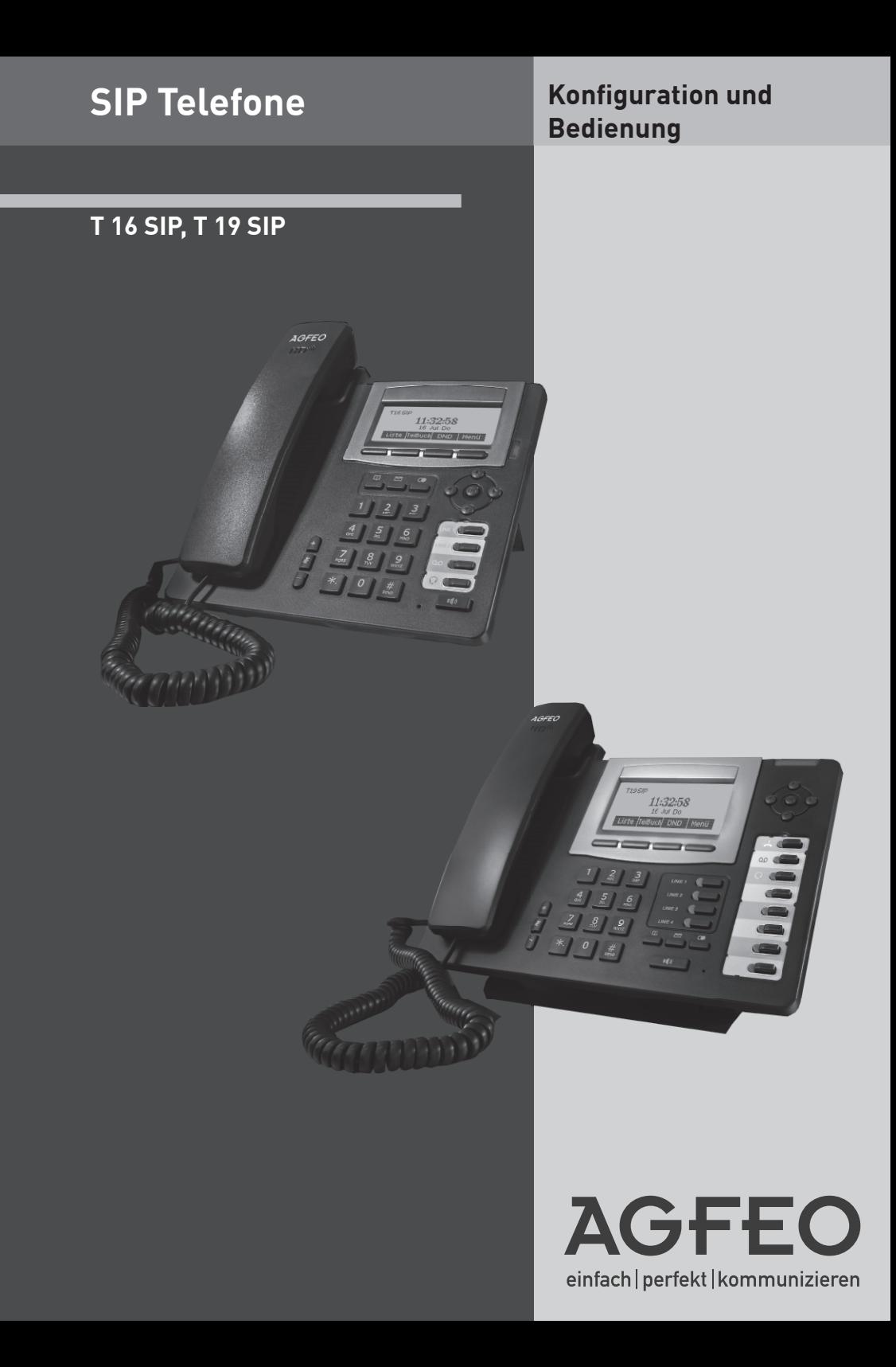

### **Sicherheitshinweise**

- Während eines Gewitters dürfen Sie die Anschlußleitung des Telefons nicht anschließen und nicht lösen.
- Verlegen Sie die Anschlußleitung des Telefons so, daß niemand darauf treten oder stolpern kann.
- Achten Sie darauf, daß keine Flüssigkeit ins Innere des Telefons gelangt. Kurzschlüsse können die Folge sein.

#### **Gebrauchsbestimmungen**

Die AGFEO Telefone T 16 SIP und T 19 SIP sind zum Betrieb im lokalen Netzwerk bestimmt. Sie können sowohl an einem AGFEO SIP-Registrar als auch am SIP-Registrar eines Providers angemeldet werden.

## **Über dieses Handbuch**

Diese Anleitung ist gültig für den Auslieferungszustand des Produktes. Sollte das Produkt durch eine vom Hersteller bereitgestellte neue Software modifiziert werden, können einzelne Teile der Anleitung Ihre Gültigkeit verlieren. Alle in der Anleitung genannten Leistungsmerkmale werden vom Produkt unterstützt. Allerdings werden nicht alle Leistungsmerkmale von den Netzanbietern bereitgestellt.

## Inhaltsverzeichnis

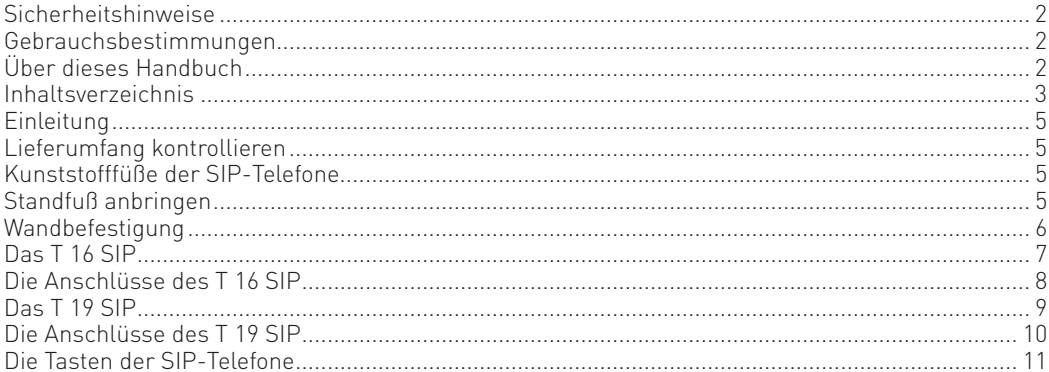

## Inbetriebnahme

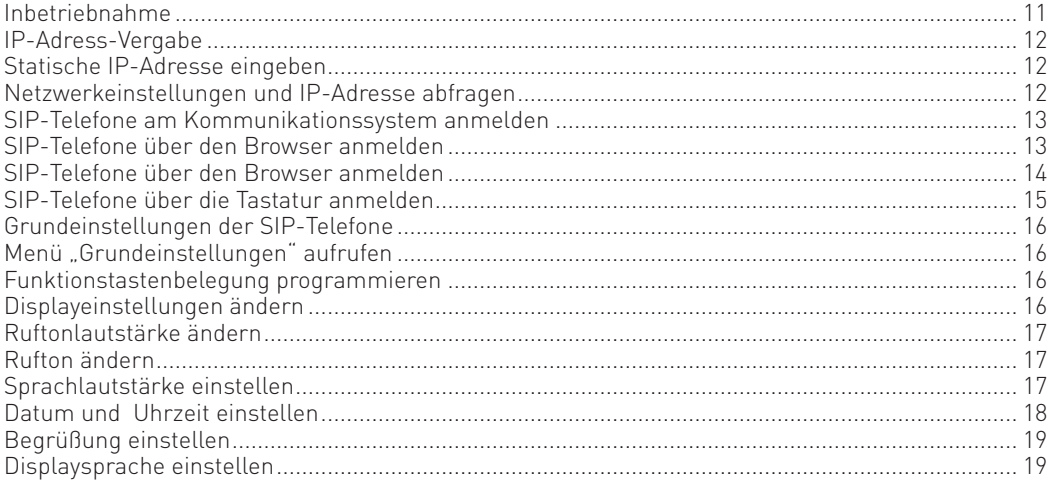

## Telefonbuch

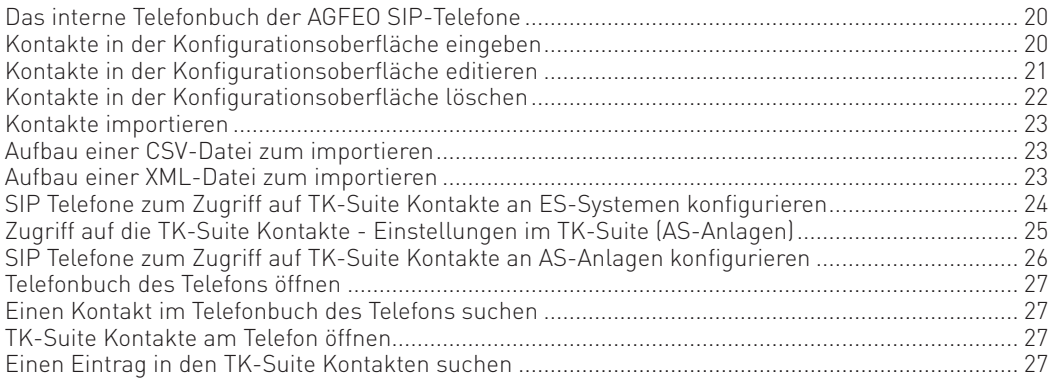

## **Inhaltsverzeichnis**

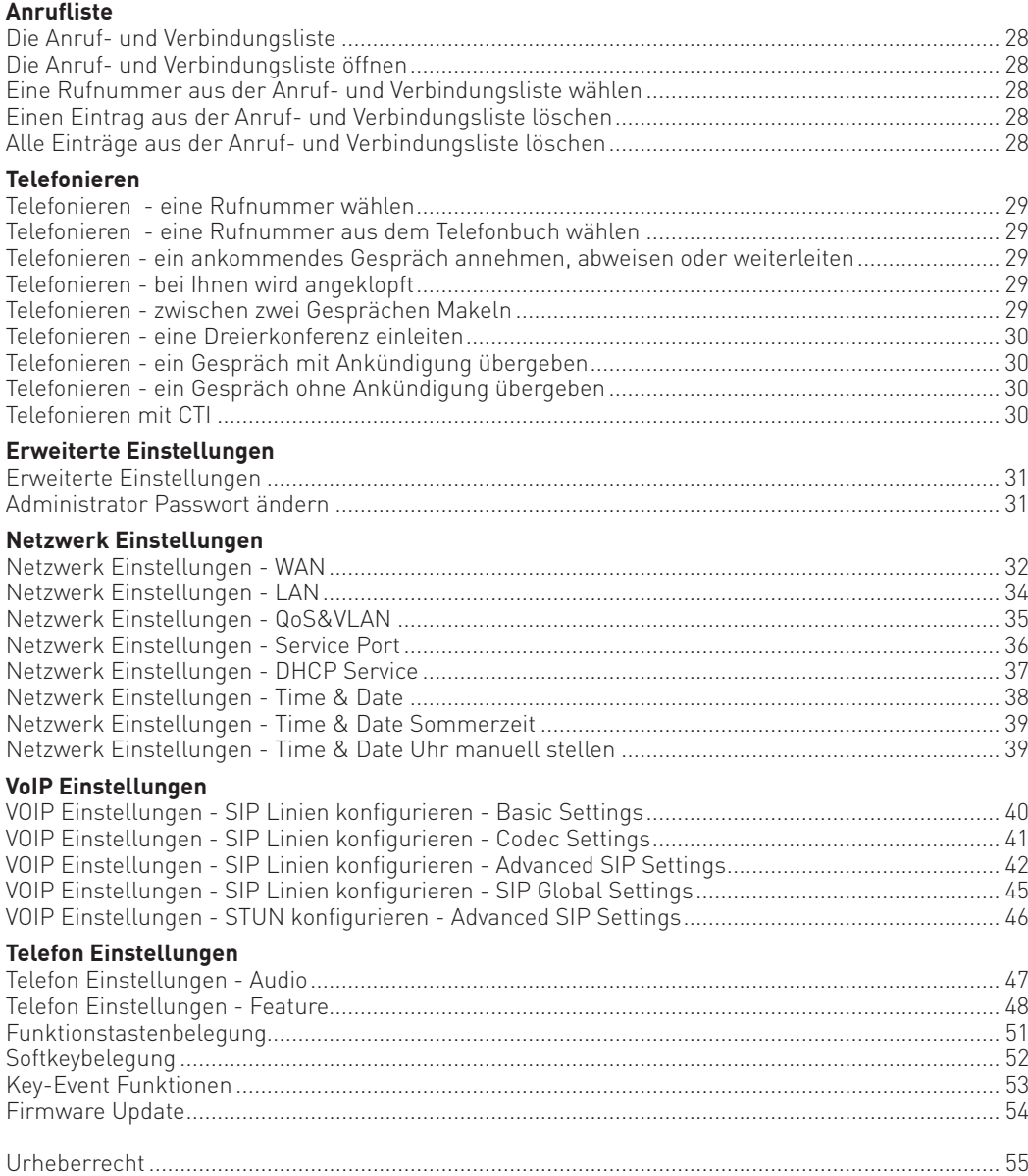

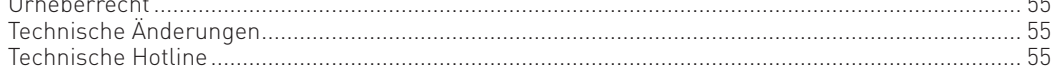

### **Einleitung**

Wir beglückwünschen Sie zum Erwerb Ihres AGFEO SIP-Telefons.

Diese Telefone spielen Ihre volle Stärke in Verbindung mit einem SIP-fähigen AGFEO Kommunikationssystem aus, bieten den Zugriff auf die Kontakte des TK-Suite Servers und die Möglichkeit der CTI-Steuerung durch den TK-Suite Client ES.

Wenn Sie das SIP-Telefon an einem AGFEO Kommunikationssystem nutzen wollen, können Sie sich auf die Konfigurationsschritte zur Anmeldung (Seite 13 ff.) und zum Einrichten des Zugriffs auf die TK-Suite Kontakte (Seite 24 ff.) beschränken, weitere Einstellungen werden nicht benötigt. Hinweise zur Nutzung der TK-Suite Kontakte erhalten Sie auf Seite 27, beachten Sie bitte auch den Tipp. Wichtige Hinweise zur Nutzung des CTI finden Sie auf Seite 30.

Da die SIP-Telefone AGFEO T 16 SIP und T 19 SIP das Standard-SIP-Protokoll nutzen, können Sie natürlich auch an fremden SIP-Registraren und ALL-IP Anschlüssen genutzt werden.

#### **Lieferumfang kontrollieren**

- 1 SIP Telefon (T 16 SIP oder T 19 SIP)
- 1 Standfuß
- 1 Ethernetkabel
- 1 Netzteil
- 1 Quickstartanleitung

Die Bedienungsanleitungen im PDF-Format finden Sie auf unserer Homepage www.agfeo.de

#### **Kunststofffüße der SIP-Telefone**

Durch Chemikalien, die in der Produktion oder bei der Pflege der Möbel verwendet werden, kann es zu Veränderungen der Kunststofffüße kommen.

Die so durch Fremdeinflüsse veränderten Gerätefüße können unter Umständen unliebsame Spuren hinterlassen. Aus verständlichen Gründen kann für derartige Schäden nicht gehaftet werden. Verwenden Sie daher, besonders bei neuen oder mit Lackpflegemittel aufgefrischten Möbeln, für Ihre AGFEO SIP-Telefone eine rutschfeste Unterlage.

#### **Standfuß anbringen**

Setzen Sie den Standfuß in den Aussparrungen auf der Unterseite des Telefons an und schieben Sie Ihn in Richtung Oberseite des Telefons, bis er hörbar einrastet.

Zum Entfernen des Standfußes schieben Sie ihn in Richtung des Anschlussfeldes, bis er sich hörbar löst.

#### **Wandbefestigung**

Die AGFEO SIP Telefone sind zur Wandbefestigung vorbereit.

- Bringen Sie 2 Schrauben im horizontalen Abstand von 153 mm an der Wand an.
- Lösen Sie die Schraube am Standfuß (Bild 1).
- Schieben Sie die beiden Standfußhälften auseinander (Bild 2)
- Bringen Sie die untere Standfußhälfte am Telefon an. Nutzen Sie dazu die Rastposition 2 (siehe Seiten 8 und 10).
- Schieben Sie die Rastnase für den Höhrer aus Ihrer Halterung (Bild 3) und drücken Sie sie umgedreht wieder in Position (Bild 4).
- Hängen Sie das Telefon an die Schrauben.

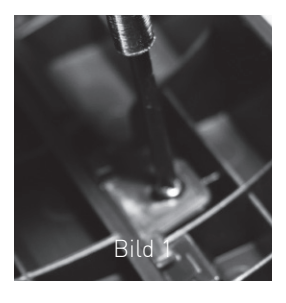

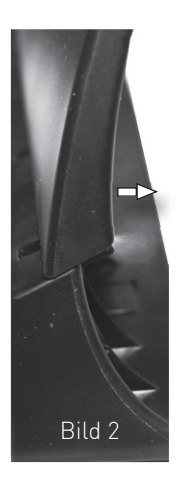

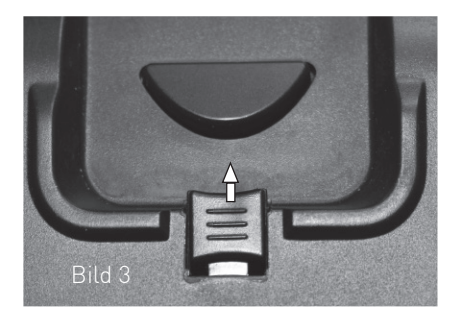

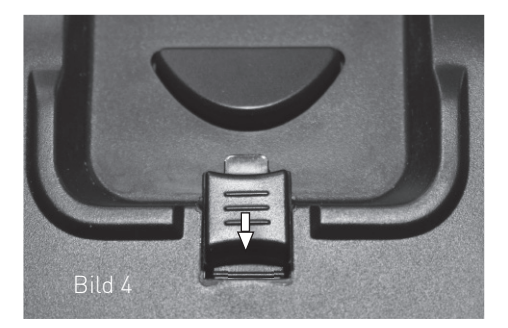

## **Das T 16 SIP**

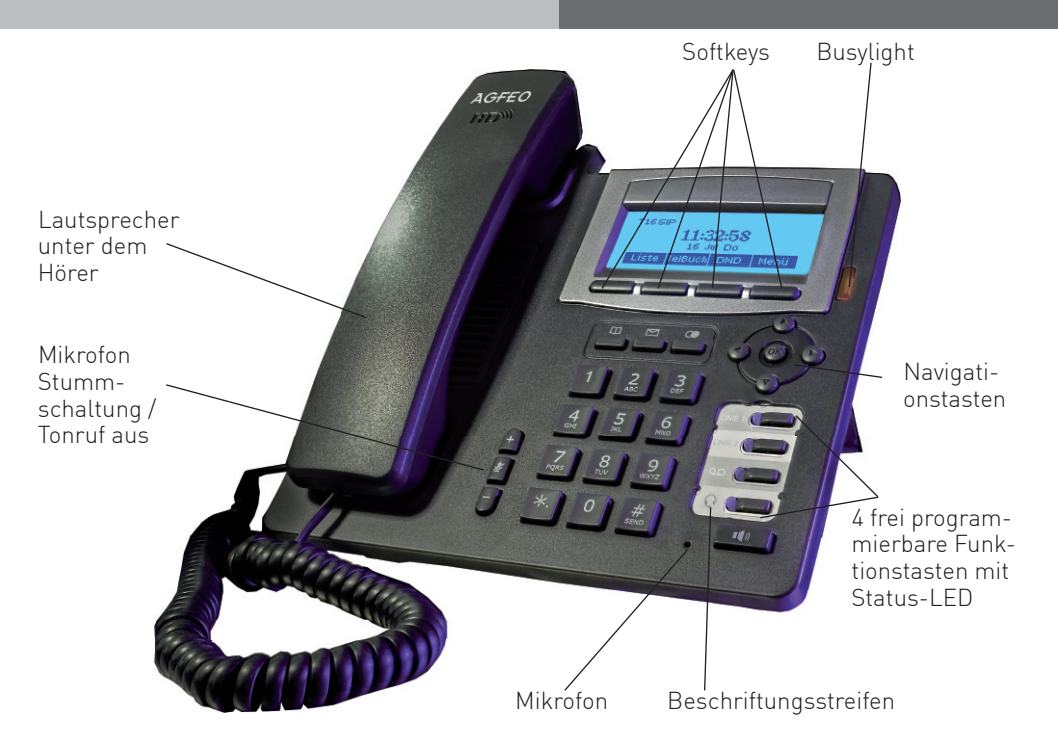

## **Die Anschlüsse des T 16 SIP**

Folgende Anschlüsse haben Sie auf der Unterseite des T 16 SIP:

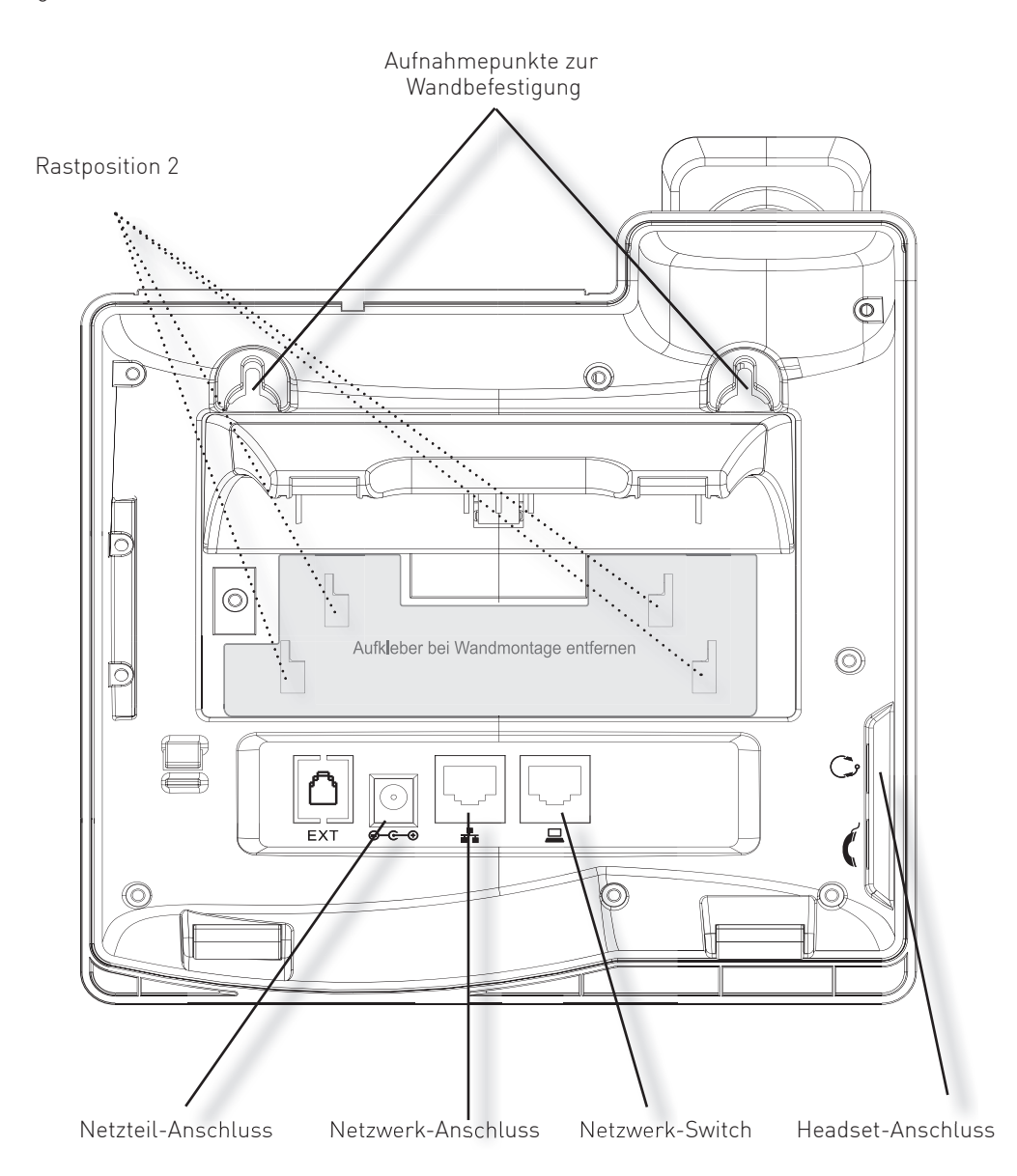

#### **Das T 19 SIP**

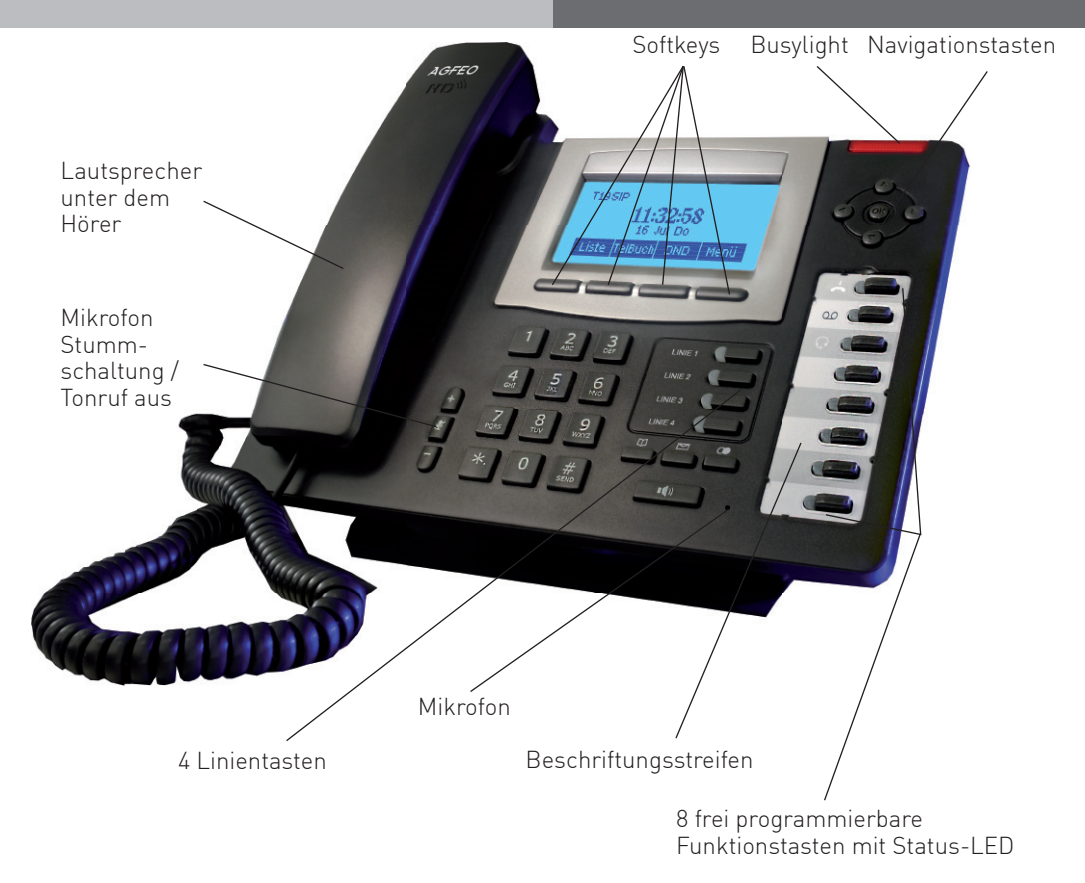

## **Die Anschlüsse des T 19 SIP**

Folgende Anschlüsse haben Sie auf der Unterseite des T 19 SIP:

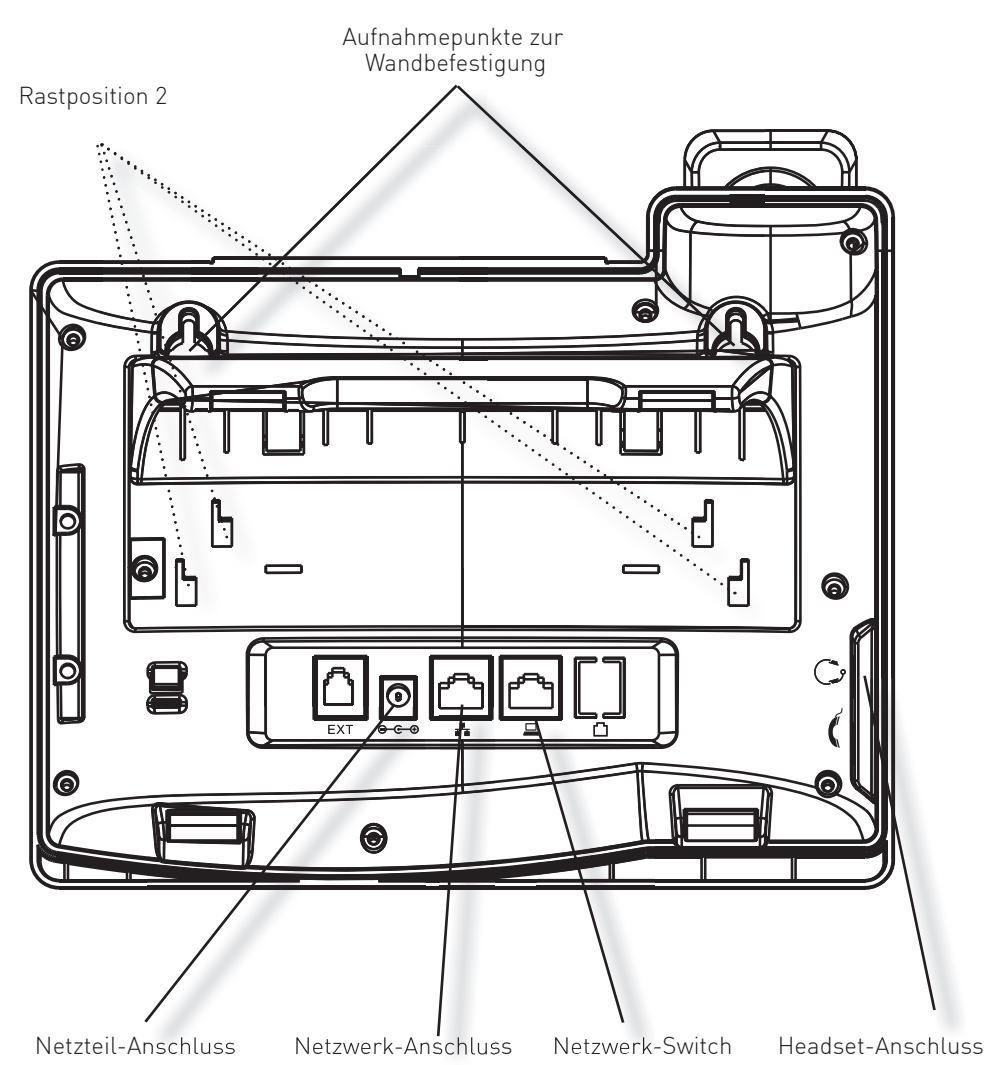

#### **Die Tasten der SIP-Telefone**

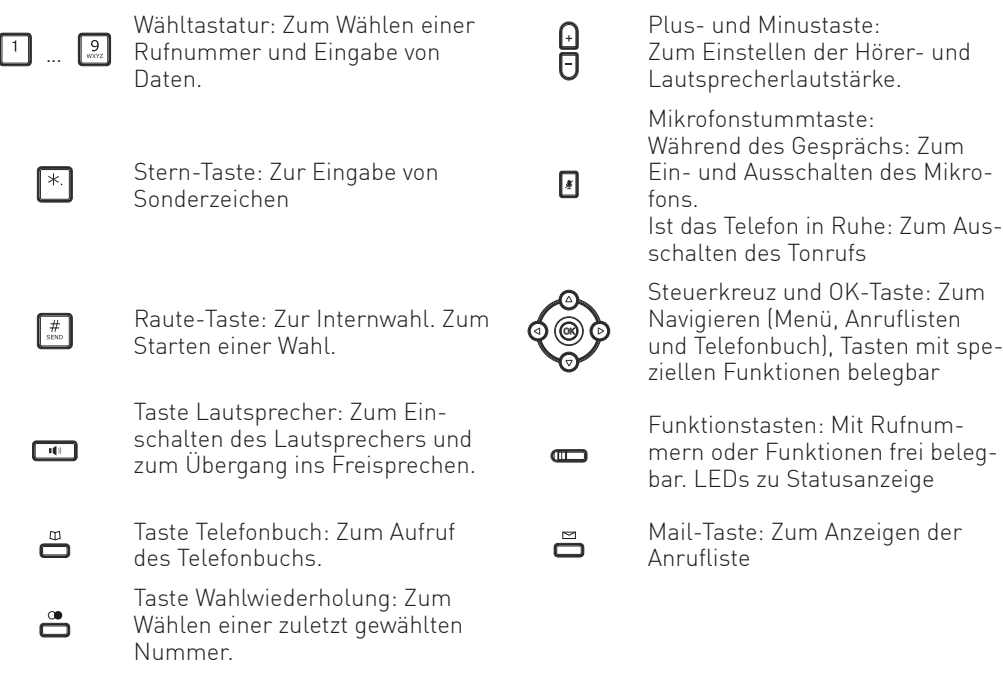

#### **Inbetriebnahme**

Zur Inbetriebnahme Ihres SIP-Telefons verbinden Sie die mit Fugekennzeichnte Anschlussbuchse des Telefons und Ihr Netzwerk mit dem beiliegenden Netzwerkkabel. Verbinden Sie anschließend das Netzteil mit der mit  $e^{-\theta}$  gekennzeichten Anschlussbuchse des Telefons und mit dem Stromnetz. Alternativ kann das Telefon auch mittels PoE über das Netzwerkkabel mit Spannung versorgt werden.

### **IP-Adress-Vergabe**

Sie haben bei Ihrem AGFEO SIP-Telefon die Wahl, ob Sie eine feste IP-Adresse (statische IP) vergeben wollen oder ob die IP-Adresse per DHCP-Server automatisch zugewiesen werden soll. Im Auslieferungszustand ist das Telefon auf DHCP eingestellt.

Um die IP-Adress-Vergabe direkt am Telefon einzustellen, gehen Sie bitte wie folgt vor:

1. Drücken Sie "Menü".

- 2. Wählen Sie "3 Einstellungen" aus.
- 3. Wählen Sie "2 Erweit. Einstellg" aus.
- 4. Geben Sie das Passwort ein (im Auslieferungszustand 123) und drücken Sie den Softkey "OK".
- 5. Wählen Sie "2 Netzwerk" aus.
- 6. Wählen Sie "1 WAN Einstellungen" aus.
- 7. Wählen Sie "1 Netzmodus" aus.
- 8. Wählen Sie mit den Navigationstasten den gewünschten Modus aus und drücken Sie den Softkey "Speich".

#### **Statische IP-Adresse eingeben**

Wenn Sie das Telefon auf "statische IP-Adresse" eingestellt haben. müssen Sie anschließend eine statische IP-Adresse eingeben. Um eine statische IP-Adresse zu vergeben, gehen Sie bitte wie folgt vor:

- 1. Drücken Sie "Menü".
- 2. Wählen Sie "3 Einstellungen" aus.
- 3. Wählen Sie "2 Erweit. Einstellg" aus.
- 4. Geben Sie das Passwort ein (im Auslieferungszustand 123) und drücken Sie den Softkey "OK".
- 5. Wählen Sie "2 Netzwerk" aus.
- 6. Wählen Sie "1 WAN Einstellungen" aus.
- 7. Wählen Sie "2 statische Einstellg" aus.
- 8. Geben Sie die IP-Adresse des Telefons (z.B. "192.168.1.1") ein und drücken Sie am Steuerkreuz einmal die Pfeiltaste nach unten.
- 9. Geben Sie die Subentzmaske (z.B. "255.255.255.0") ein drücken Sie am Steuerkreuz einmal die Pfeiltaste nach unten.
- 10. Geben Sie die IP-Adresse ihres Gateways ein und drücken Sie am Steuerkreuz einmal die Pfeiltaste nach unten.
- 11. Geben Sie die IP-Adresse des primären DNS Servers ein und drücken Sie am Steuerkreuz einmal die Pfeiltaste nach unten.
- 12. Wenn vorhanden, geben Sie die IP-Adresse des sekundären DNS-Servers ein.
- 13. Drücken Sie den Softkey "Speich", die Einstellungen werden gespeichert.

#### **Netzwerkeinstellungen und IP-Adresse abfragen**

Um die Netzwerk-Einstellungen Ihres SIP-Telefons abzufragen, gehen Sie bitte wie folgt vor: 1. Drücken Sie Menü"

2. Wählen Sie "1 Status" aus. Unter dem Punkt "1 Modus" wird Ihnen die Betriebsart des Telefons angezeigt. Unter dem Punkt "2 WAN IP" wird Ihnen die IP-Adresse des Telefons angezeigt. Unter dem Punkt "3 Firmware" wird Ihnen die Firmwareversion des Telefons angezeigt. Unter dem Punkt "4 Mehr" können Sie weitere Einstellungen anzeigen lassen.

#### **SIP-Telefone am Kommunikationssystem anmelden**

Sie haben zwei Möglichkeiten, die SIP Zugangsdaten Ihrer AGFEO SIP-Telefone zu konfigurieren.

- Komfortabel über den Browser
- Am Telefon über die Tastatur. AGFEO empfiehlt die Konfiguration über den Browser.

#### **SIP-Telefone über den Browser anmelden**

Um die SIP-Zugangsdaten über den Computer zu konfigurieren, gehen Sie bitte wie folgt vor:

- 1. Öffnen Sie den Browser am Computer.
- 2. Geben Sie die IP-Adresse Ihres SIP-Telefons (siehe IP-Adresse abfragen) in die Adresszeile Ihres Browsers ein.
- 3. Geben Sie Benutzernamen und Passwort ein (im Auslieferungszustand jeweils "admin").

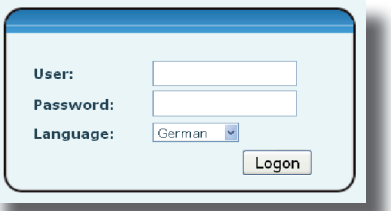

- 4. Wählen Sie im Bereich "Basic" den Reiter "Wizard" aus.
- 5. Wählen Sie den Verbindungsmodus aus und klicken Sie auf "next". Die folgende Beschreibung bezieht sich auf den Verbindungsmodus "DHCP".

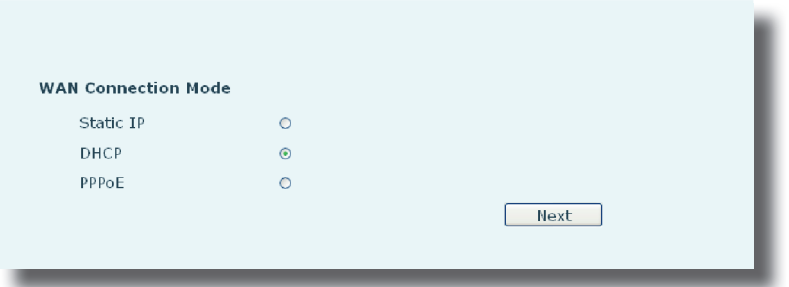

6. Im folgenden Fenster geben Sie folgende Daten ein:

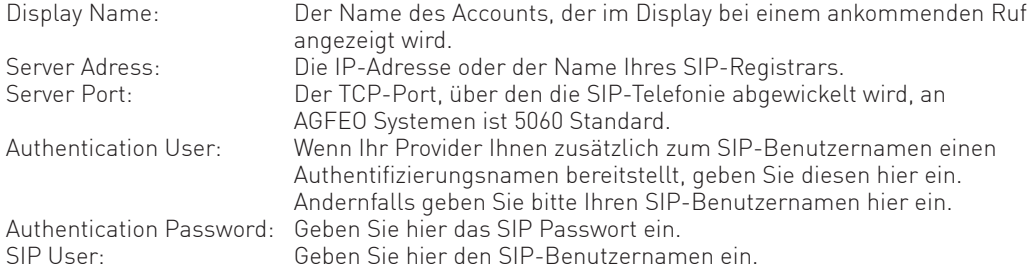

### **SIP-Telefone über den Browser anmelden**

7. Setzen Sie nun den Haken hinter "Enable Registration" und klicken Sie auf "Next".

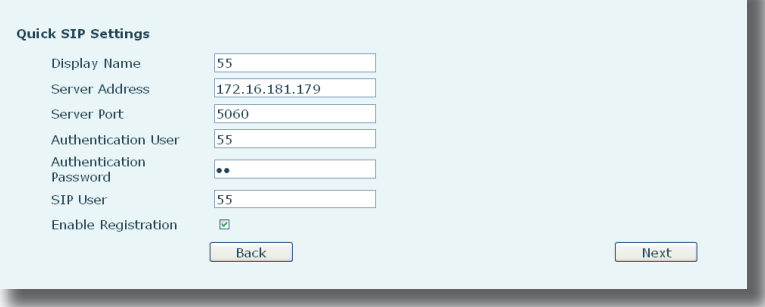

8. Im abschließenden Bild werden Ihnen alle eingegebenen Werte erneut angezeigt. Klicken Sie auf "Back", wenn Sie eventuell noch eine Einstellung ändern möchten, klicken Sie auf "Finish", wenn Sie die Änderungen übernehmen und die Registration abschließen wollen.

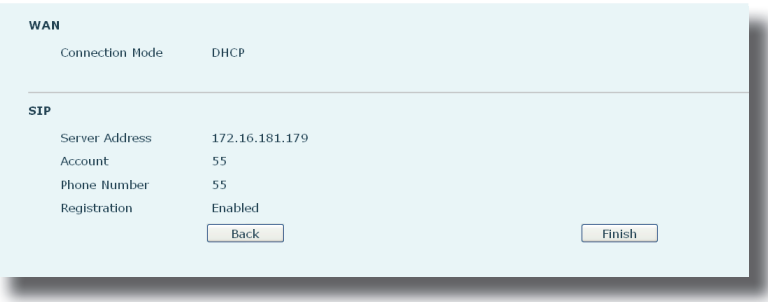

9. Das Telefon startet einmal neu, die Anmeldung am SIP-Registrar wird gestartet.

#### **HINWEIS:**

Bitte beachten Sie bei einem AGFEO-Kommunikationssystem die vorbereitenden (AS-Systeme) bzw. abschliessenden Maßnahmen (ES-Systeme) zur Anmeldung.

### **SIP-Telefone über die Tastatur anmelden**

Um die SIP-Zugangsdaten über das Telefon zu konfigurieren, gehen Sie bitte wie folgt vor:

- 1. Drücken Sie den Softkey "Menü".
- 2. Wählen Sie den Punkt "Einstellungen" aus.
- 3. Wählen Sie den Punkt "Erweit. Einstellg." aus.
- 4. Geben Sie das Passwort ein (im Auslieferungszustand 123) und drücken Sie den Softkey "Ok".
- 5. Wählen Sie den Punkt "Account" aus.
- 6. Wählen Sie die gewünschte SIP-Linie aus und drücken Sie den Softkey "Ok".
- 7. Wählen Sie den Punkt "Grundeinstellungen" aus.
- 8. Geben Sie die Die IP-Adresse oder der Name Ihres SIP-Registrars. [z.B. "192.168.1.1") ein und drücken Sie am Steuerkreuz einmal die Pfeiltaste nach unten.
- 9. Geben Sie den Server-Port ein (zum Betrieb an einem AGFEO System 5060) und drücken Sie am Steuerkreuz einmal die Pfeiltaste nach unten.
- 10. Geben Sie den SIP-Benutzernamen ein (bei Betrieb an einem LAN-Modul haben Sie diesen bereits im LAN-Modul vorgegeben, bei Betrieb an einem ES-System können Sie diesen im Telefon festlegen) und drücken Sie am Steuerkreuz einmal die Pfeiltaste nach unten.
- 11. Geben Sie unter "Authentif. Name" den Authentifizierungsnamen ein, sofern Ihr Provider Ihnen diesen zusätzlich zum Benutzernamen bereitstellt. Andernfalls geben Sie bitte Ihren SIP-Benutzernamen hier ein und drücken Sie am Steuerkreuz einmal die Pfeiltaste nach unten.
- 12. Geben Sie unter "Authentif. Passwort" das zugehörige Passwort ein (bei Betrieb an einem LAN-Modul haben Sie dieses bereits im LAN-Modul vorgegeben, bei Betrieb an einem ES-System können Sie dieses im Telefon festlegen). Beachten Sie bitte, dass Ihr Passwort bei der Eingabe direkt durch das Stern-Symbol maskiert wird. Drücken Sie am Steuerkreuz einmal die Pfeiltaste nach unten.
- 13. Geben Sie einen Namen für Ihr SIP-Telefon ein und drücken Sie am Steuerkreuz zweimal die Pfeiltaste nach unten.
- 14. Wählen Sie mit den Pfeiltasten links/rechts am Steuerkreuz unter "Registrierung" den Punkt "an" aus und drücken Sie den Softkey "Speich".
- 15. Verlassen Sie das Menü über die Taste "zurück".

Das Telefon startet nun die Anmeldung am SIP-Registrar. Gehen Sie nun weiter vor wie in der Anleitung Ihres Telekommunikationssystems beschrieben.

#### **HINWEIS:**

Um Sonderzeichen (Punkt, Backslash etc) zu erhalten, drücken Sie so oft die Sterntaste, bis das gewünschte Zeichen erscheint.

#### **Grundeinstellungen der SIP-Telefone**

In den Grundeinstellungen der SIP-Telefone können Sie

- die Funktionstastenbelegung programmieren
- die Displayeinstellungen vornehmen
- Die Headset- und Freisprechlautstärke ändern
- den Ruftonändern
- die Sprachlautstärke einstellen
- die Uhrzeit- und Datumsoptionen einstellen
- den Begrüßungstext des Telefons einstellen
- die Sprache einstellen

#### **Menü "Grundeinstellungen" aufrufen**

Um in das Menü "Grundeinstellungen" zu gelangen, gehen Sie wie folgt vor:

- drücken Sie die Taste "Menü"
- drücken Sie 31"

#### **Funktionstastenbelegung programmieren**

Rufen Sie das Menü "Grundeinstellungen" auf.

- geben Sie die "1" ein.
- wählen Sie aus, ob Sie die Funktionstasten, die Funktion des Steuerkreuzes bei kurzem Tastendruck, die Funktion des Steuerkreuz bei langem Tastendruck oder die Standardeinstellung der Softkeys ändern wollen und drücken Sie den Softkey "Ok".
- Wählen Sie mit den Pfeiltasten die zu ändernde Taste aus und drücken Sie den Softkey "Ok".
- Wählen Sie mit den Pfeiltasten die gewünschte Funktion aus und drücken Sie den Softkey "Speich".

Die Taste ist nun mit der neuen Funktion belegt.

#### **Displayeinstellungen ändern**

- geben Sie die "2" ein.
- Wählen Sie aus, ob Sie den Kontrast, die Kontrastkalibrierung oder die Einstellungen der Displaybeleuchtung (ein/aus und Dauer) ändern möchten und drücken Sie den Softkey "Ok".
- Ändern Sie die Einstellung mit den Pfeiltasten und drücken Sie den Softkey "Speich".

### **Ruftonlautstärke ändern**

Ankommende Rufe werden, bei angeschlossenem Headset, zusätzlich im Headset signalisiert. Daher können Sie die Ruftonlautstärke für das Telefon und für die Signalisierung im Headset getrennt einstellen.

Rufen Sie das Menü "Grundeinstellungen" auf.

- geben Sie die "31" ein.
- Wählen Sie aus, ob Sie die Ruftonlautstärke im Headset oder am Telefon ändern möchten und drücken Sie den Softkey "Ok".
- Andern Sie die Einstellung mit den Pfeiltasten und drücken Sie den Softkey "Speich".

#### **Rufton ändern**

Rufen Sie das Menü "Grundeinstellungen" auf.

- geben Sie die "32" ein.
- Andern Sie die Einstellung mit den Pfeiltasten und drücken Sie den Softkey "Speich".

#### **HINWEIS:**

Sie können im Konfigurationsmenü des Telefons für jede SIP-Linie eine eigene Klingelmelodie einstellen. Diese Einstellung finden Sie im Menü "VoIP/SIP/Advanced SIP Settings" unter "Ring Type"

#### **Sprachlautstärke einstellen**

- geben Sie die "4" ein.
- Wählen Sie aus, ob Sie die Sprachlautstärke im Telefonhörer, im Freisprechmodus oder im Headsetbetrieb ändern möchten und drücken Sie den Softkey "Ok".
- Ändern Sie die Einstellung mit den Pfeiltasten und drücken Sie den Softkey "Speich".

#### **Datum und Uhrzeit einstellen**

- geben Sie die "5" ein.
- Mit den Pfeiltasten nach oben und nach unten können Sie zwischen den verschiedenen Einstellungen durchsteppen.
- Wählen Sie mit den Pfeiltasten links/rechts aus, ob Sie Uhrzeit und Datum manuell eingeben wollen, oder ob das Telefon die Daten von einem Zeitserver beziehen soll. Je nach hier vorgenommener Einstellunge ändern sich nun die Optionen im Menü.
- Drücken Sie die Pfeiltaste nach unten.
- Haben Sie "manuell" ausgewählt:
	- Wählen Sie als nächstes die Zeitzone mit den Pfeiltasten links/rechts aus.
	- Drücken Sie die Pfeiltaste nach unten.
	- Wählen Sie das Datumsformat mit den Pfeiltasten links/rechts aus.
	- Drücken Sie die Pfeiltaste nach unten.
	- Wählen Sie mit den Pfeiltasten links/rechts aus, ob Sie eine 12 Stunden oder 24 Stunden Darstellung haben möchten.
	- Drücken Sie die Pfeiltaste nach unten.
	- Geben Sie das aktuelle Datum im Format yyyy/mm/dd ein.
	- Drücken Sie die Pfeiltaste nach unten.
	- Geben Sie die Uhrzeit im Format hh:mm:ss ein.
	- Drücken Sie die Pfeiltaste nach unten.
	- Wählen Sie mit den Pfeiltasten links/rechts aus, ob die Sommerzeit ein- oder ausgeschaltet ist.
	- Drücken Sie den Softkey "Speich" um die Einstellungen zu speichern.
- Haben Sie "automatisch" ausgewählt:
	- Geben Sie den DNS-Namen oder die IP-Adresse des NTP-Servers über die Tastatur ein.
	- Drücken Sie die Pfeiltaste nach unten.
	- Wählen Sie als nächstes die Zeitzone mit den Pfeiltasten links/rechts aus.
	- Drücken Sie die Pfeiltaste nach unten.
	- Wählen Sie das Datumsformat mit den Pfeiltasten links/rechts aus.
	- Drücken Sie die Pfeiltaste nach unten.
	- Wählen Sie mit den Pfeiltasten links/rechts aus, ob Sie eine 12 Stunden oder 24 Stunden Darstellung haben möchten.
	- Drücken Sie die Pfeiltaste nach unten.
	- Wählen Sie mit den Pfeiltasten links/rechts aus, ob die Sommerzeit ein- oder ausgeschaltet ist.
	- Drücken Sie den Softkey "Speich" um die Einstellungen zu speichern.

### **Begrüßung einstellen**

Rufen Sie das Menü "Grundeinstellungen" auf.

- geben Sie die "6" ein.
- Geben Sie den gewünschten Begrüßingstext ein und drücken Sie "Speich".

#### **Displaysprache einstellen**

- geben Sie die "7" ein.
- Wählen Sie mit den Pfeiltasten links/rechts die Displaysprache aus und drücken Sie "Speich".

#### **Das interne Telefonbuch der AGFEO SIP-Telefone**

Die AGFEO SIP-Telefone verfügen über ein privates, internes Telefonbuch für bis zu 500 Kontakte mit je bis zu 3 Rufnummern. Für jede Rufnummer können Sie vorgeben, über welche Linie diese gerufen werden soll, die Kontakte lassen sich zur besseren Übersichtlichkeit in Gruppen zusammenfassen.

Sie können Kontakte aus CSV-, XML und VCF Dateien importieren, die Kontakte am Telefon über die Tastatur eingeben oder bequem über die Konigurationsoberfläche des Telefons im Browser pflegen.

#### **Kontakte in der Konfigurationsoberfläche eingeben**

Rufen Sie im Browser die Konfigurationsoberfläche Ihres AGFEO SIP-Telefons auf.

- Klicken Sie auf der linken Seite auf den Reiter "Phone", dann im oberen Menü auf den Reiter "Contact".

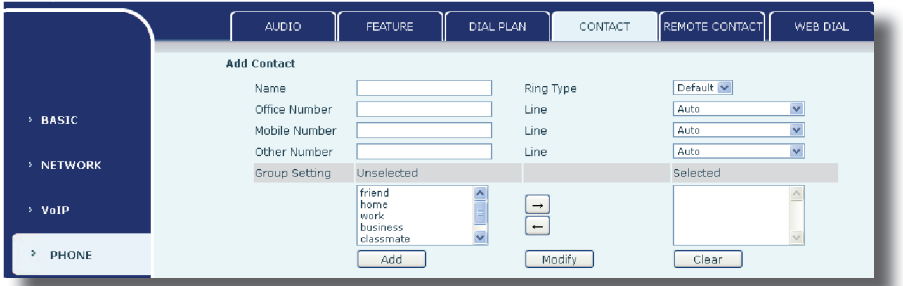

- Geben Sie den Namen und die Telefonnummern des Kontakts ein und wählen Sie, wenn gewünscht, unter "Ring Type" einen Klingelton aus.
- Zu jeder Rufnummer können Sie, wenn gewünscht, drei konfigurierte Linien unter "Line" auswählen.
- Markieren Sie im Feld "Unselected" alle Gruppen, in denen der Kontakt gelistet sein soll und klicken Sie auf den Pfeil nach rechts. Diese Gruppen werden dann im Feld "Selected" gelistet.

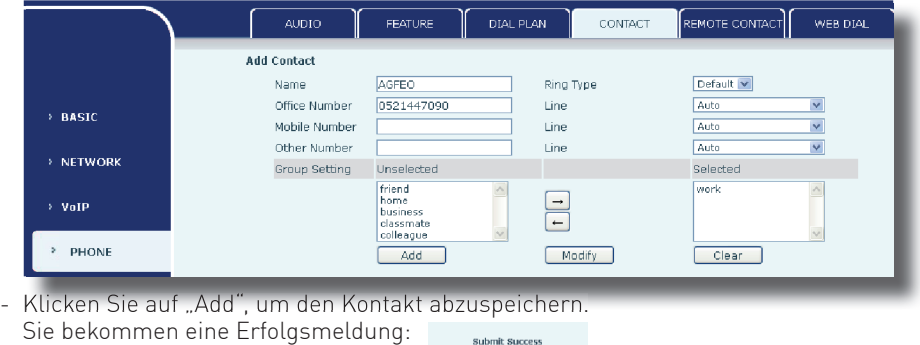

Return

- Klicken Sie anschließend auf Return"

#### **Kontakte in der Konfigurationsoberfläche editieren**

Rufen Sie im Browser die Konfigurationsoberfläche Ihres AGFEO SIP-Telefons auf.

- Klicken Sie auf der linken Seite auf den Reiter "Phone", dann im oberen Menü auf den Reiter "Contact".

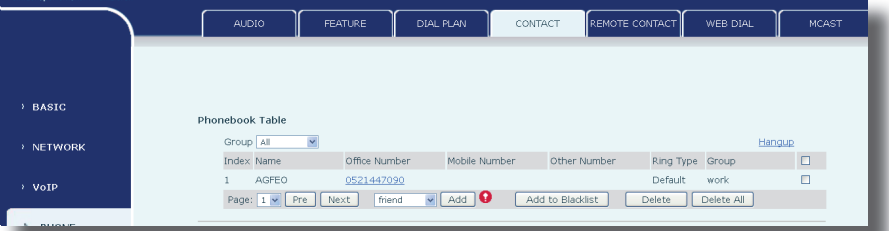

- Setzen Sie das Häkchen hinter dem zu bearbeitenden Kontakt, die Daten werden im Formular eingeblendet.

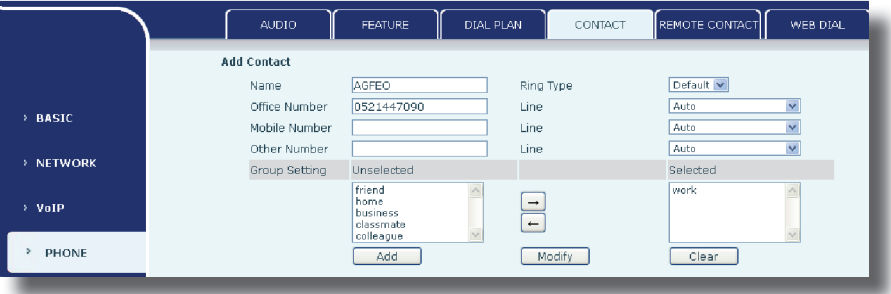

- Sie können nun die Änderungen vornehmen
- Klicken Sie auf "Modify", um die Änderungen zu speichern. Sie bekommen eine Erfolgsmeldung:

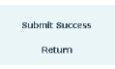

- Klicken Sie anschließend auf Return"

### **Kontakte in der Konfigurationsoberfläche löschen**

Rufen Sie im Browser die Konfigurationsoberfläche Ihres AGFEO SIP-Telefons auf.

- Klicken Sie auf der linken Seite auf den Reiter "Phone", dann im oberen Menü auf den Reiter "Contact".

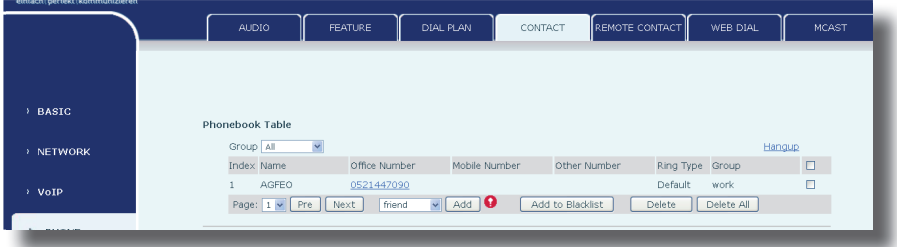

- Setzen Sie das Häkchen hinter dem zu löschenden Kontakt.

- Klicken Sie auf "Delete".

ACHTUNG: Der Kontakt wird ohne weitere Sicherheitsabfrage gelöscht!

## **Kontakte importieren**

Sie haben die Möglichkeit, Kontakte in das interne Telefonbuch Ihres SIP-Telefons zu importieren. Die AGFEO SIP-Telefone unterstützen dabei Kontaktlisten im XML-, im CSV- und im VCF-Format. Um Datensätze zu importieren,

- Rufen Sie im Browser die Konfigurationsoberfläche Ihres AGFEO SIP-Telefons auf.
- Klicken Sie auf der linken Seite auf den Reiter "Phone", dann im oberen Menü auf den Reiter "Contact".
- Scrollen Sie bis zum Punkt "Import Contact List"
- Klicken Sie auf "Browse".
- Wählen Sie auf Ihrem Computer die gewünschte Datei aus und klicken Sie auf "öffnen".
- Klicken Sie anschließend auf "Update". Die Datensätze werden in Ihr SIP Telefon geladen.

Sie bekommen eine Erfolgsmeldung:

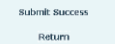

- Klicken Sie anschließend auf Return"

#### **Aufbau einer CSV-Datei zum importieren**

Um eine CSV-Datei mit Kontakten importieren zu können, beachten Sie bitte die folgenden Formatierungsgrundlagen bei der Erstellung einer zu verwendenden Datei:

- Typ CSV-Datei
- vorgegebene Inhalte und die notwendige Reihenfolge sind zwingend einzuhalten
- Inhalte sind durch Komma getrennt
- Anführungszeichen als Text-Trennzeichen verwenden.

Nachfolgend finden Sie einen Beispieldatensatz:

"name","work","mobile","other","ring","groups"

"Mustermann Max","0521447090","0171\*\*\*\*\*\*\*","05214470950","0",""

#### **Aufbau einer XML-Datei zum importieren**

Um eine CSV-Datei mit Kontakten importieren zu können, beachten Sie bitte die folgenden Formatierungsgrundlagen bei der Erstellung einer zu verwendenden Datei:

- vorgegebene Inhalte und die notwendige Reihenfolge sindzwingend einzuhalten
- jeder Telefonbucheintrag wird mit "<DirectoryEntry>" begonnen und mit "</DirectoryEntry>" abgeschlossen

Nachfolgend finden Sie einen Beispieldatensatz:

```
<?xml version="1.0" encoding="UTF-8"?>
```
- <PhoneBook>
- <DirectoryEntry>
- <Name>Mustermann Max</Name>
- <Telephone>0521447090</Telephone>
- <Mobile>0171\*\*\*\*\*\*\*</Mobile>
- <Other>05214470950</Other>
- <Ring>0</Ring>
- <Group></Group>
- </DirectoryEntry>

#### **SIP Telefone zum Zugriff auf TK-Suite Kontakte an ES-Systemen konfigurieren**

In der Konfigurationsoberfläche Ihres AGFEO SIP-Telefons klicken "Phone/Remote Contact.

- Geben Sie unter "Display Title" einen eindeutigen Namen ein.
- Unter Version" wählen Sie bitte Version 3" aus.
- Unter "Server Adress" geben Sie die IP-Adresse Ihres ES-Systems ein,
- Als Port geben Sie an ES-Systemen bitte "389" ein.
- Unter "Authentication" wählen Sie "Simple" aus.
- Unter Line wählen Sie die Linie aus, über die Sie die Rufe ausführen möchten, oder "Auto", wenn eine freie Linie automatisch belegt werden soll.
- Als Benutzernamen geben Sie bitte den Loginnamen des dem Telefon zugewiesenen Benutzers ein.
- Unter "Password" geben Sie das dem ES-Benutzer zugehörige Passwort ein.
- Unter "Search Base" geben Sie bitte "dc=AGFEO" ein
- Setzen Sie den Haken bei "Enable Calling Search"
- Unter "Telephone" geben Sie bitte "telephoneNumber" ein.
- Unter "Mobile" geben Sie bitte "mobile" ein.
- Unter "Other" geben Sie bitte "home" ein.
- Unter "Display Name" geben Sie bitte "sn" ein.

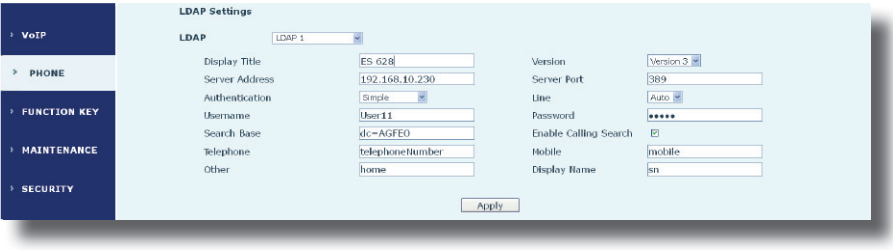

#### **Zugriff auf die TK-Suite Kontakte - Einstellungen im TK-Suite (AS-Anlagen)**

Da das T 16 SIP und T 19 SIP die gleiche Technik auf den Zugriff der TK-Suite Kontakte nutzt, wie das AGFEO DECT IP-System, werden zur Einstellung die gleichen Funktionen genutzt. Damit Ihr SIP-Endgerät einem TK-Suite Benutzer zugewiesen wird und so die Berechtigung zu dessen Kontakten bekommt, müssen Sie im TK-Suite im Bereich "Einstellungen/Benutzer" das primäre SIP-Telefon (unter dem Punkt Primäres DECT IP-Handteil) für den jeweiligen Benutzer festlegen.

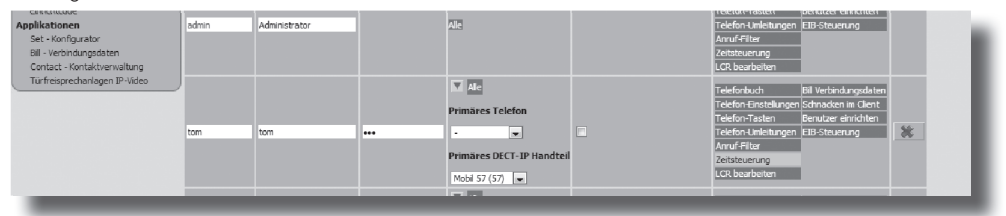

Schalten Sie anschließend die Unterstützung des Zugriffs der SIP-Geräte aktiv, indem Sie den "Zugriff auf TK-Suite Kontakte über DECT IP-Handteile" aktivieren:

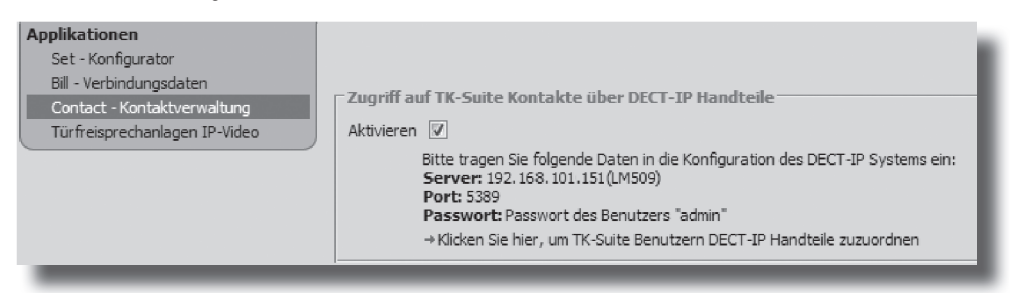

#### **SIP Telefone zum Zugriff auf TK-Suite Kontakte an AS-Anlagen konfigurieren**

In der Konfigurationsoberfläche Ihres AGFEO SIP-Telefons klicken "Phone/Remote Contact.

- Geben Sie unter "Display Title" einen eindeutigen Namen ein.
- Unter "Version" wählen Sie bitte "Version 3" aus.
- Unter "Server Adress" geben Sie die IP-Adresse Ihres TK-Suite Servers ein,
- Als Port geben Sie an AS-Systemen bitte "5389" ein.
- Unter "Authentication" wählen Sie "Simple" aus.
- Unter Line wählen Sie "Auto" aus.
- Als Benutzernamen geben Sie bitte "admin" ein.
- Unter "Password" geben Sie das Administrator-Passwort Ihres TK-Suite Servers ein.
- Unter "Search Base" geben Sie bitte "dc=AGFEO" ein
- Setzen Sie den Haken bei "Enable Calling Search"
- Unter "Telephone" geben Sie bitte "telephoneNumber" ein.
- Unter "Mobile" geben Sie bitte "mobile" ein.
- Unter "Other" geben Sie bitte "home" ein.
- Unter "Display Name" geben Sie bitte "sn" ein.

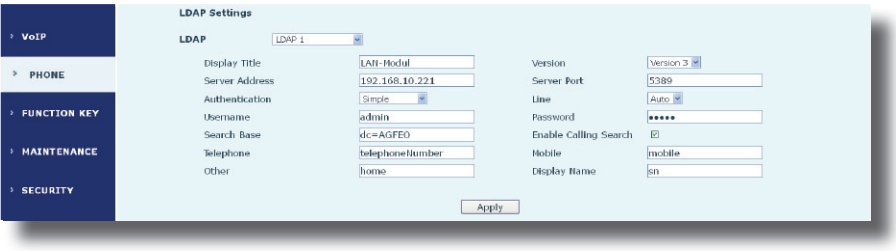

### **Telefonbuch des Telefons öffnen**

- Drücken Sie die Taste "Telefonbuch"
- Wählen Sie mit den Pfeiltasten aus, welchen Telefonbuchspeicher Sie öffnen möchten und drücken Sie ok"

#### **Einen Kontakt im Telefonbuch des Telefons suchen**

- Öffnen Sie das Telefonbuch wie oben angegeben.
- Drücken Sie den Softkey "Option"
- Drücken Sie die 2"
- Geben Sie einen Suchbegriff über die Zifferntastatur ein. Groß- und Kleinschreibung wird dabei nicht beachtet.

Die Suche im im Telefonbuch des Telefons ist eine Volltextsuche:

Wenn Sie zum Beispiel "ler" suchen, werden Ihnen sowohl Namen, die mit "Ler" beginnen, als auch Namen, die "ler" entahlten (z.B. "Müller") angeboten.

- Wählen Sie den gewünschten Kontakt mit den Pfeiltasten aus und drücken Sie den Softkey "ok" um ihn zu öffnen.

#### **TK-Suite Kontakte am Telefon öffnen**

- Drücken Sie die Taste "Telefonbuch"
- Drücken Sie die 5"
- Wählen Sie den TK-Suite Server in der Liste aus und drücken Sie den Softkey "OK".

#### **Einen Eintrag in den TK-Suite Kontakten suchen**

- Öffnen Sie die TK-Suite Kontakte, wie oben angegeben.
- Drücken Sie den Softkey "Option"
- Drücken Sie die 1"
- Geben Sie einen Suchbegriff über die Zifferntastatur ein.Groß- und Kleinschreibung wird dabei nicht beachtet.

Beachten Sie bitte, dass in den TK-Suite Kontakten nach Nachnamen gesucht wird und die gesuchten Zeichen am Anfang des Nachnamens stehen müssen. Wenn Sie zum Beispiel "ler" suchen, werden Ihnen ausschießlich Nachnamen angeboten, die mit "Ler" beginnen,

- Wählen Sie den gewünschten Kontakt mit den Pfeiltasten aus und drücken Sie den Softkey "ok" um ihn zu öffnen.

#### **TIPP:**

Um den Zugriff auf die TK-Suite-Kontakte zu vereinfachen, können Sie sich einen Softkey "suchen" ("search") im Ruhedisplay des Telefons anlegen (siehe Seite 16 "Funktionstastenbelegung" oder Seite 52 "Softkeybelegung"). Dieser greift per Standardeinstellung direkt auf den Position 1 hinterlegten Server zu. Die Einstellung, auf welchen Server zugegriffen wird, können Sie in der Konfiguration unter "Phone/Features" (siehe Seite 48 ff.) ebenfalls ändern.

## **Die Anruf- und Verbindungsliste**

Die AGFEO SIP-Telefone ist mit einer Verbindungsliste ausgestattet, in der alle verpassten Anrufe, alle angenommenen Rufe und alle abgehenden Gespräche aufgelistet sind. Insgesamt werden 300 Anrufe gespeichert.

## **Die Anruf- und Verbindungsliste öffnen**

- Drücken Sie die Taste "Anrufliste" , im Display erscheint die gesamte Anrufliste.
- Mit den Pfeiltasten links/rechts können Sie zwischen der gesamten Anrufliste, den verpassten Anrufen, den abgehenden Anrufen und den eingegangenen, angenommenen Anrufen wählen.

#### **Eine Rufnummer aus der Anruf- und Verbindungsliste wählen**

- Drücken Sie die Taste  $\stackrel{m}{\longrightarrow}$ , im Display erscheint die gesamte Anrufliste.
- Mit den Pfeiltasten hoch/runter können Sie den gewünschten Eintrag auswählen.
- Drücken Sie den Softkey "wählen", ist nur eine Rufnummer hinterlegt, wird diese direkt gewählt.
- Sind mehrere Rufnummern hinterlegt, können Sie nun mit den Pfeiltasten hoch/runter die gewünschte auswählen und mit drücken des Softkeys "wählen" den Wahlvorgang starten.

#### **Einen Eintrag aus der Anruf- und Verbindungsliste löschen**

- Drücken Sie die Taste  $\sum$ , im Display erscheint die gesamte Anrufliste.
- Mit den Pfeiltasten hoch/runter können Sie den gewünschten Eintrag auswählen.
- Drücken Sie "lösche", und bestätigen Sie mit "Ja", der Eintrag wird gelöscht.

#### **Alle Einträge aus der Anruf- und Verbindungsliste löschen**

- Drücken Sie die Taste  $\Box$ , im Display erscheint die gesamte Anrufliste.
- Drücken Sie lösche"
- Drücken Sie "alles" und bestätigen Sie mit "Ja", alle Einträge werden gelöscht.

#### **Telefonieren - eine Rufnummer wählen**

- Geben Sie die zu wählende Rufnummer ein
- Nehmen Sie den Hörer ab. Die Rufnummer wird gewählt.

Bitte beachten Sie die für das Telefon eingestellte Amtsholung!

#### **Telefonieren - eine Rufnummer aus dem Telefonbuch wählen**

- Wählen Sie einen Kontakt aus, wie auf Seite 27 beschrieben.
- Drücken Sie den Softkey "wählen"-

#### **Telefonieren - ein ankommendes Gespräch annehmen, abweisen oder weiterleiten**

Sie werden angerufen.

- Nehmen Sie den Hörer ab, um das Gespräch anzunehmen.
- Drücken Sie "abweis" um das Gespräch abzuweisen.
- Drücken Sie "Versch", um das Gespräch noch während des Rufs weiterzuleiten.
- Geben Sie anschließend die Zielrufnummer ein und bestätigen Sie mit "Versch".

#### **Telefonieren - bei Ihnen wird angeklopft**

Sie führen ein Gespräch.

- Sie hören den Anklopfton, im Display wird Ihnen angezeigt, dass ein weiterer Teilnehmer anruft.
- Mit der Pfeiltaste nach unten können Sie das anklopfende Gespräch auswählen, mit den Softkeys können Sie das Gespräch annehmen oder abweisen.

#### **Telefonieren - zwischen zwei Gesprächen Makeln**

Sie führen ein Gespräch, ein weiteres Gespräch wird gehalten.

- Wechseln Sie mit den Pfeiltasten auf/ab durch die Gespräche.
- Das gehaltene Gespräch ist mit "Halten" im Display markiert.
- Mit dem Softkey "zurück" nehmen Sie das gehaltene, im Display angezeigte Gespräch an, das andere Gespräch wird nun gehalten.

#### **Telefonieren - eine Dreierkonferenz einleiten**

Sie führen ein Gespräch, möchten einen zweiten Teilnehmer in einer Konferenz hinzu holen.

- Drücken Sie den Softkey"Konf", das erste Gespräch wird gehalten.
- Geben Sie die Runfummer des gewünschten weiteren Teilnehmers ein und drücken Sie den Softkey "wählen".
- Sobald die Verbindung besteht und Sie die Konferenz angekündigt haben, drücken Sie erneut den Softkey "Konf", Sie können nun die Konferenz führen.

#### **Telefonieren - ein Gespräch mit Ankündigung übergeben**

Sie führen ein Gespräch, dass Sie an einen anderen Teilnehmer übergeben möchten.

- Drücken Sie den Softkey "XFER".
- Geben Sie die Zielnummer ein und drücken Sie den Softkey "wählen".
- Der Teilnehmer meldet sich. Kündigen Sie das Gespräch an und drücken Sie "XFER", das Gespäch wird übergeben.
- Legen Sie den Hörer auf.

#### **Telefonieren - ein Gespräch ohne Ankündigung übergeben**

Sie führen ein Gespräch, dass Sie an einen anderen Teilnehmer übergeben möchten.

- Drücken Sie den Softkey "XFER".
- Geben Sie die Zielnummer ein und drücken Sie den Softkey "wählen".
- Drücken Sie "XFER", der Gerufene Teilnehmer bekommt das Gespäch, sobald er den Hörer abnimmt.
- Legen Sie den Hörer auf.

#### **Telefonieren mit CTI**

Die AGFEO SIP-Telefone verfügen über CTI Unterstützung in Verbindung mit dem TK-Suite Client ES. Sie können über die AGFEO CTI-Software abgehende Gespräche initiieren, ankommende Gespräche annehmen und Gespräche beenden.

#### **WICHTIG:**

Die CTI-Unterstützung steht ausschließlich auf der ersten SIP-Linie ("SIP1") zur Verfügung, um eine versehentliche Kollision mehrerer CTI-Clients zu verhindern.

#### **Erweiterte Einstellungen**

Neben den Grundeinstellungen bieten Ihnen ihre AGFEO SIP-Telefone viele weitere Möglichkeiten zur Anpassung an Ihre Bedürfnisse.

#### **Administrator Passwort ändern**

Um das Administrator-Passwort zu ändern,

- öffnen Sie die Konfigurationsoberfläche des Telefons im Webbrowser.
- klicken Sie auf "Maintenence".
- Öffnen Sie den Reiter "ACCESS"

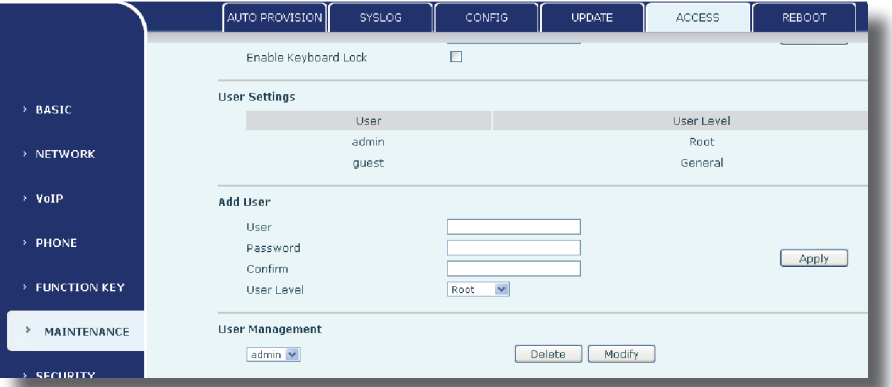

- Wählen Sie unter "User Management" den Benutzer "admin" aus und klicken Sie auf "Modify".
- Im Darauffolgenden Bild geben Sie unter "Password" das neue Passwort ein, bestätigen Sie dieses Passwort noch einmal unter "Confirm" und klicken Sie anschließend auf "Apply".

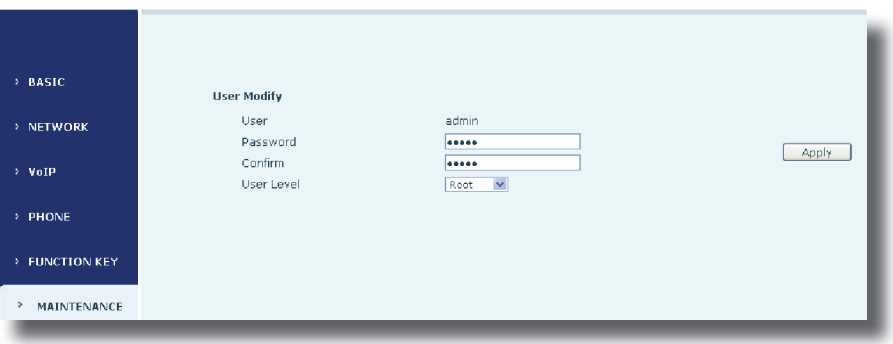

#### **ACHTUNG:**

Bitte notieren Sie sich das Passwort! Ohne dieses Passwort besteht kein voller Zugriff mehr auf die Benutzeroberfläche und das Telefon muß über die Telefontastatur in den Auslieferungszustand zurückversetzt werden, um ein neues Passwort vergeben zu können!

#### **Netzwerk Einstellungen - WAN**

In der Konfigurationsoberfläche unter dem Punkt "Network" sind alle Einstellungen zur Anbindung Ihres SIP-Telefons ans Netzwerk hinterlegt.

Unter dem Reiter WAN sehen Sie den Status und die Möglichkeiten zur IP-Adress-Vergabe. Hier können Sie wählen, ob Sie eine statische IP-Adresse nutzen wollen, oder ob das Telefon die IP-Adresse per DHCP beziehen soll, die Funktion PPPoE wird nicht unterstützt.

Je nachdem, welche Adressvergabe Sie Auswählen, ändert sich die Darstellung.

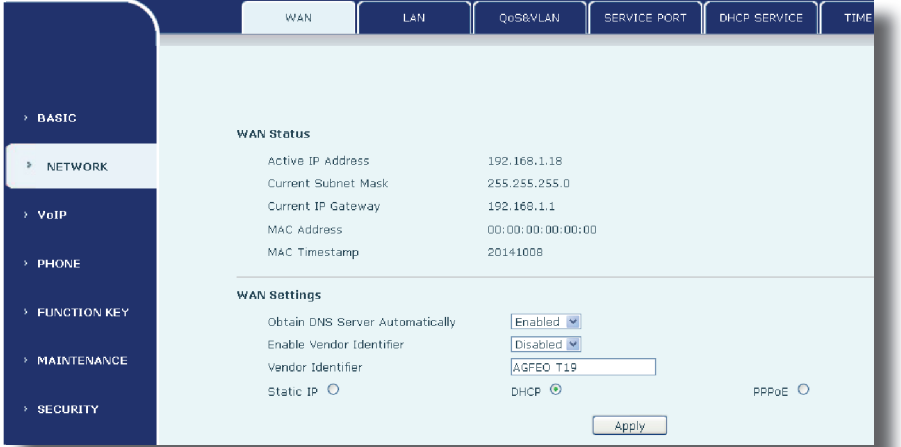

### **WAN Status**

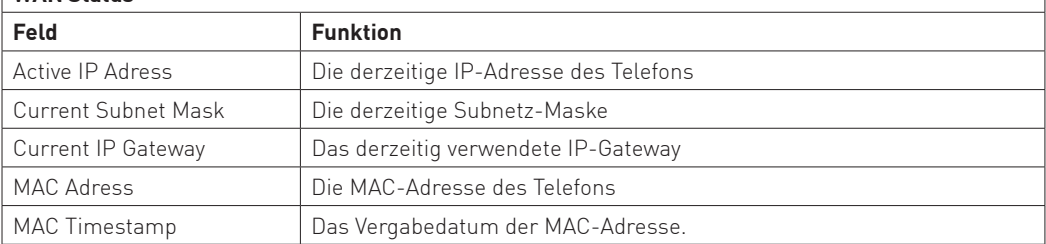

## **Netzwerk Einstellungen - WAN**

Haben Sie die statische Adress-Vergabe ausgewählt, sind folgende EInstellungen bereits vorkonfiguriert:

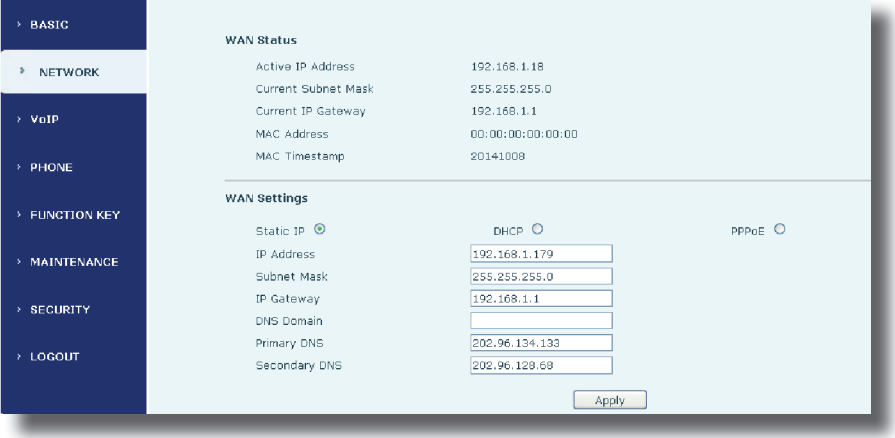

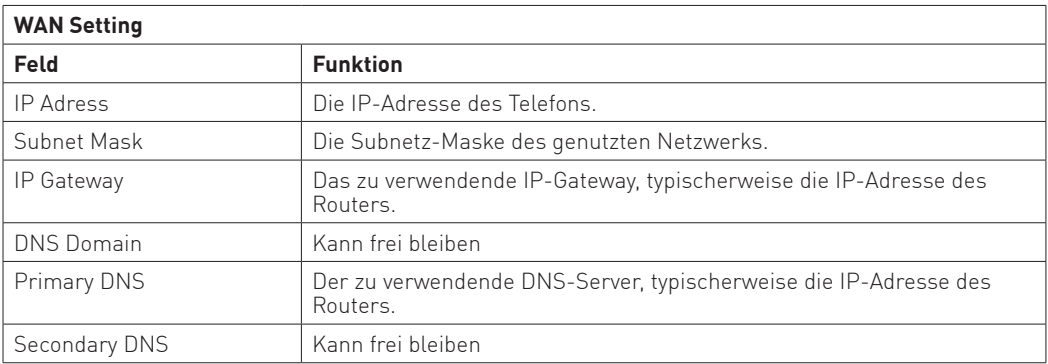

## **Netzwerk Einstellungen - LAN**

Am LAN-Port können Sie zusätzliche Netzwerkgeräte berteiben.

Unter dem Reiter "LAN" können Sie die Einstellungen für den integrierten Switch vornehmen.

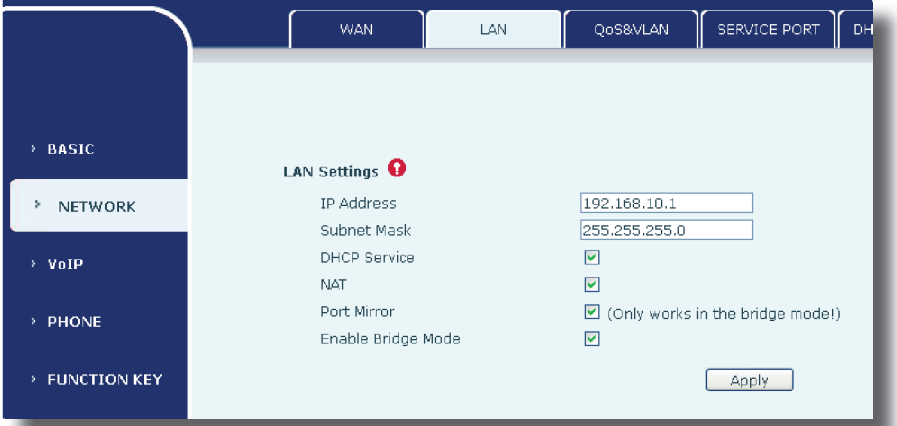

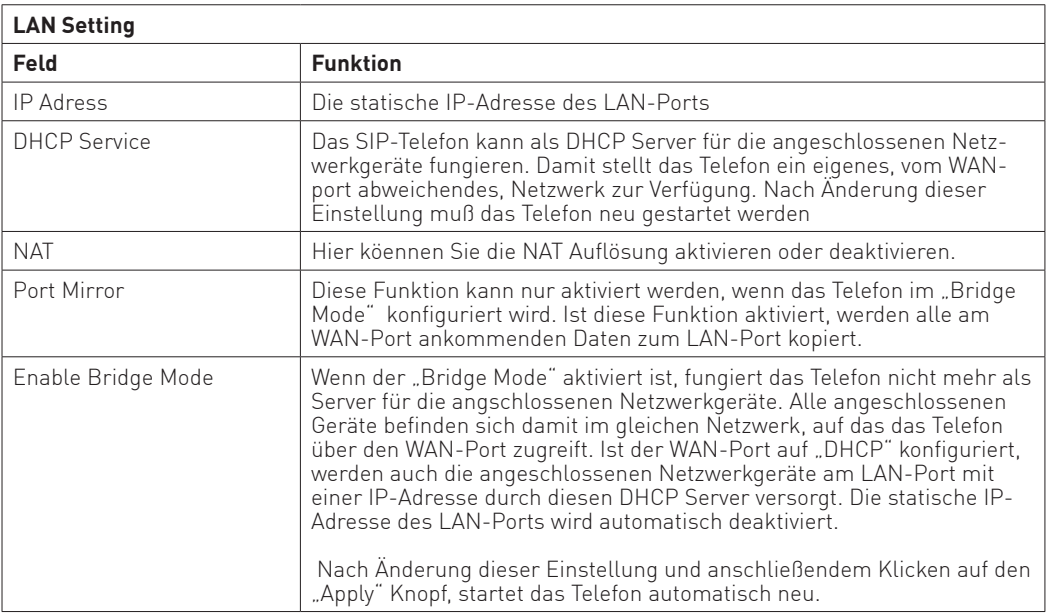

## **Netzwerk Einstellungen - QoS&VLAN**

Ihr SIP-Telefon unterstützt das Protokoll 802.1 Q/P und das "Differentiatetd Services" Schema. Damit besteht die Möglichkeit, Sprach- und Daten-Pakete durch Aufbau eines virtuellen Netzwerkes ("VLAN") von einander zu trennen.

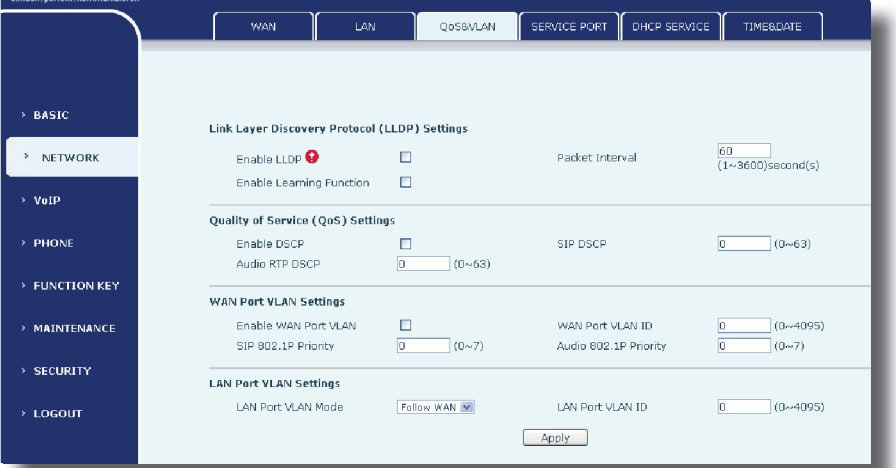

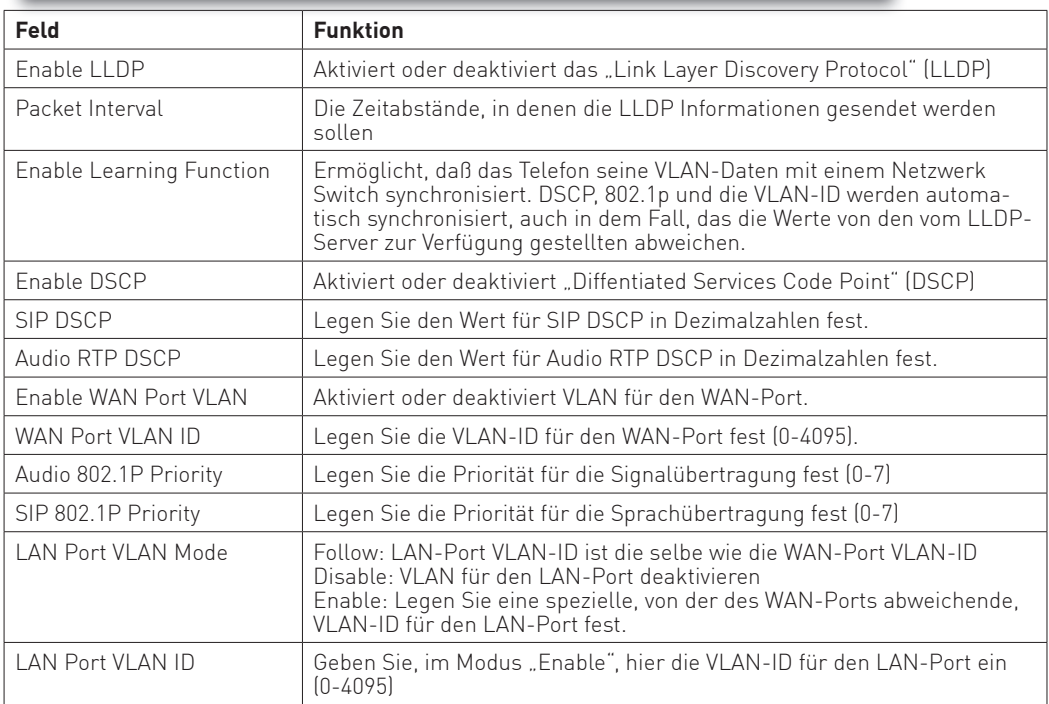

#### **Netzwerk Einstellungen - Service Port**

Legen Sie hier die TCP-Ports für Telnet, HTTP und RTP fest, über die auf das Telefon zugegriffen wird.

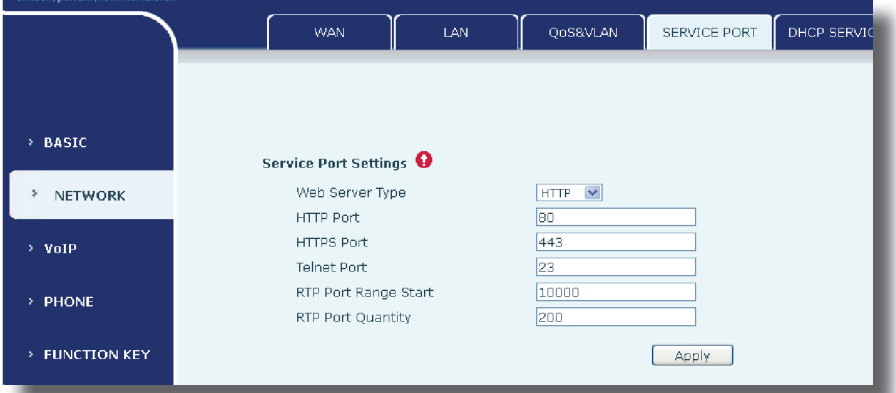

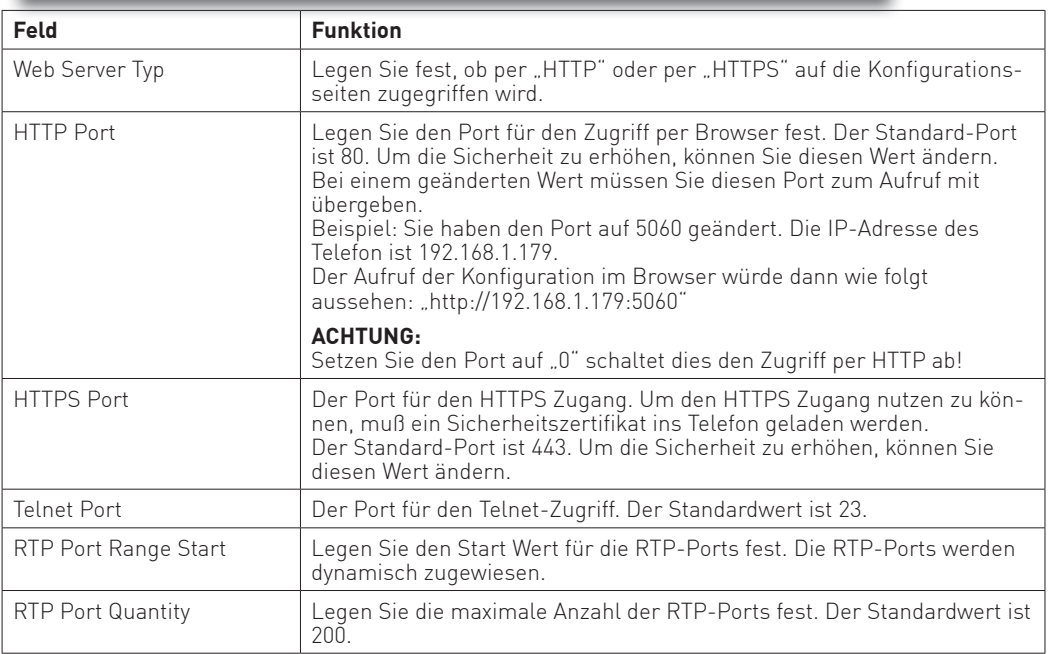

#### **ACHTUNG:**

Alle Änderungen auf dieser Seite erfordern einen Neustart.

Wenn Sie Änderungen an HTML und/oder Telnet Port vornehmen, ist es sinnvoll, Ports größer als 1024 zu nutzen, da alle Ports bis 1024 reserviert sind.

## **Netzwerk Einstellungen - DHCP Service**

Wenn Sie den LAN-Port des Telefons nutzen und das Telefon als DHCP-Server fungiert, können Sie hier die angemeldeten Netzwerkgeräte sehen. Zusätzlich können Sie eine eigene DHCP-Tabelle vorgeben.

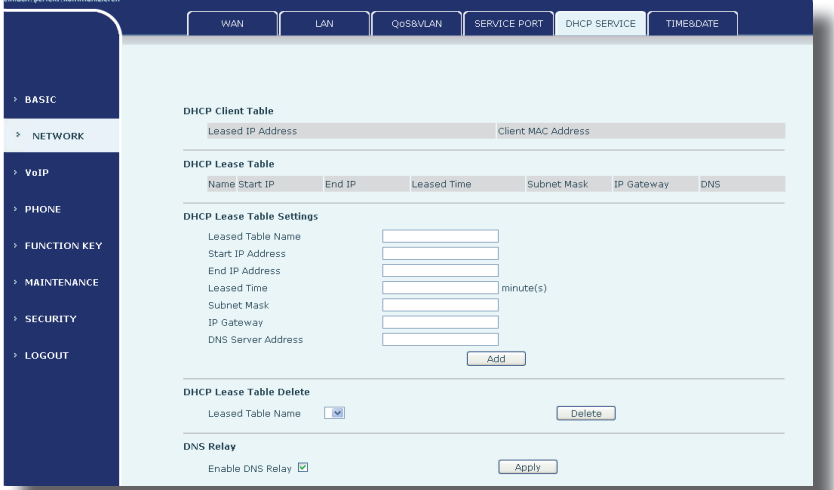

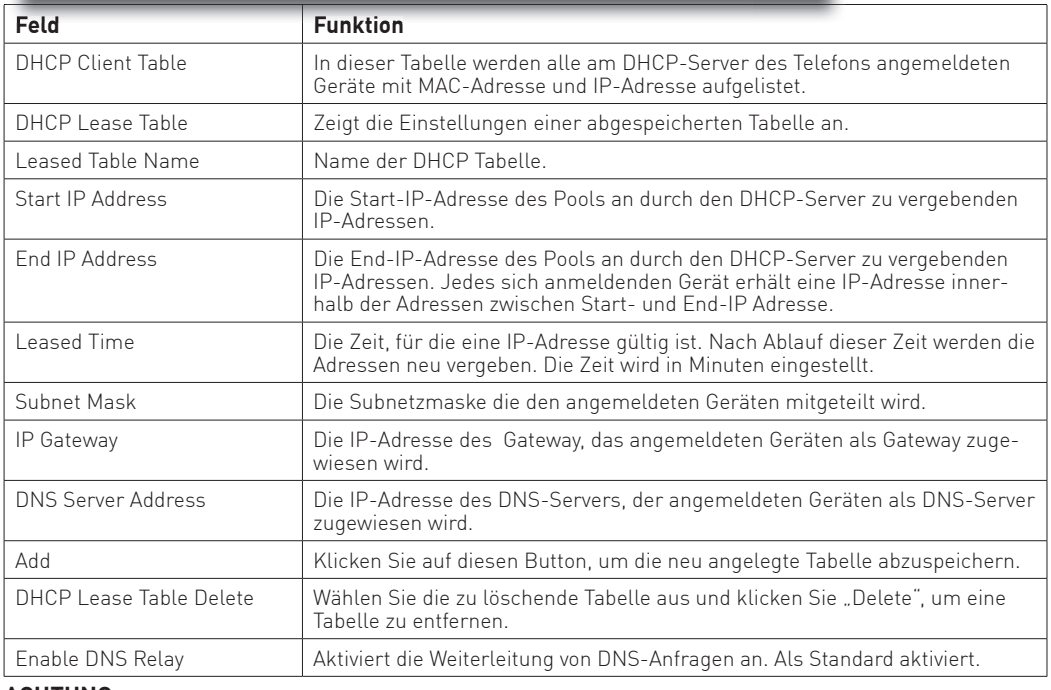

#### **ACHTUNG:**

Alle Änderungen auf dieser Seite erfordern einen Neustart. Es wird empfohlen, die originale DHCP-Tabelle nicht zu ändern.

### **Netzwerk Einstellungen - Time & Date**

Um die aktuelle Uhrzeit im Display Ihres SIP-Telefons anzeigen zu lassen, haben Sie verschiedene Möglichkeiten. So können Sie die Zeit über einen ntp-Server oder den DHCP Server synchronisieren, oder aber Datum und Uhrzeit direkt im Telefon eingeben.

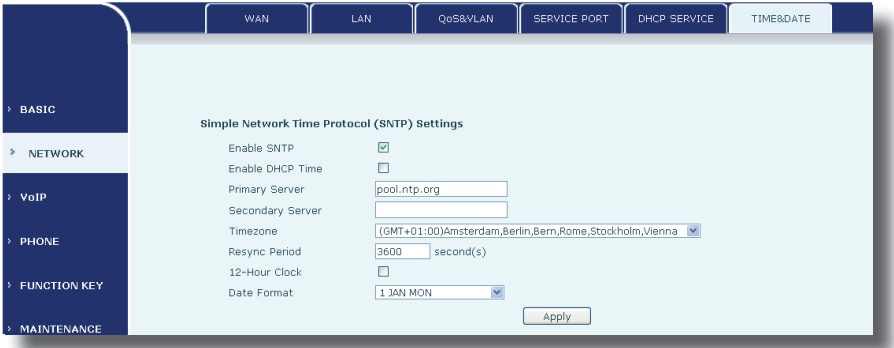

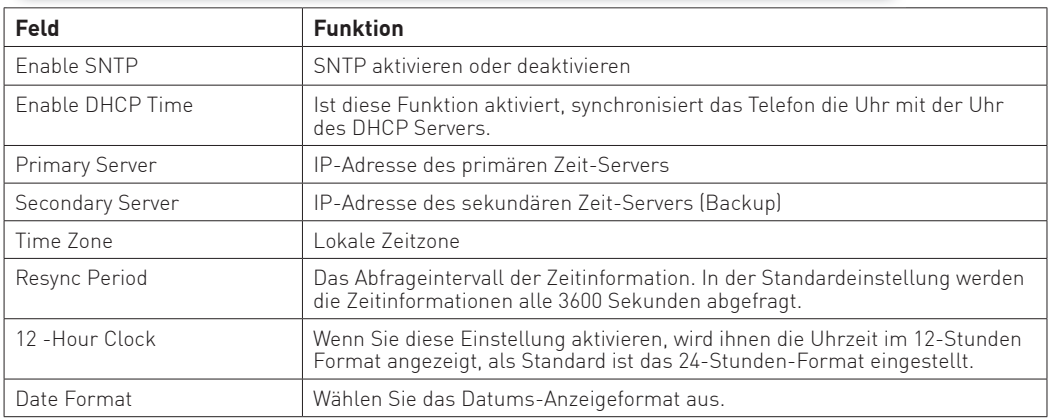

#### **Netzwerk Einstellungen - Time & Date Sommerzeit**

Sie können die Umstellung auf Sommerzeit automatisieren. Geben Sie dazu die Tage und die Uhrzeiten für Beginn und Ende der Sommerzeit ein:

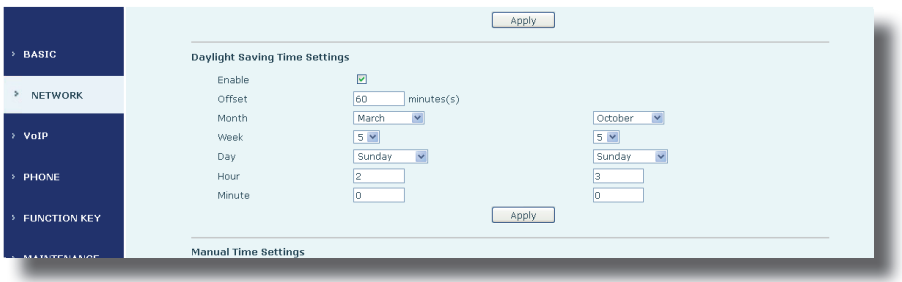

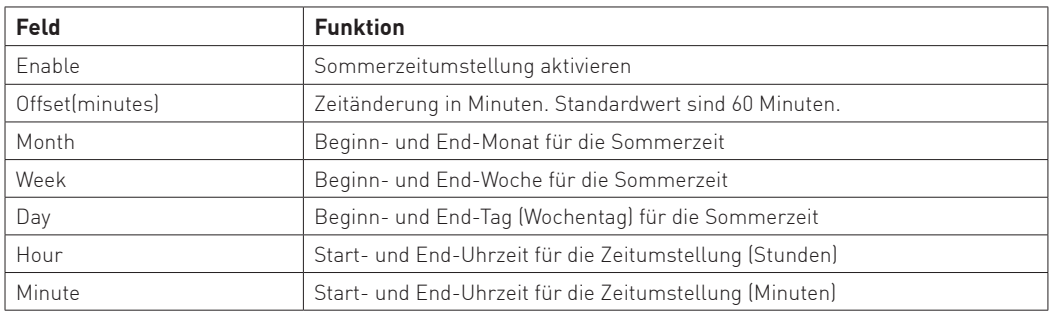

#### **Netzwerk Einstellungen - Time & Date Uhr manuell stellen**

Wenn Sie keinen Zugriff auf einen ntp-Server haben, können Sie Uhrzeit und Datum an ihrem Sip-Telefon natürlich auch Manuell einstellen:

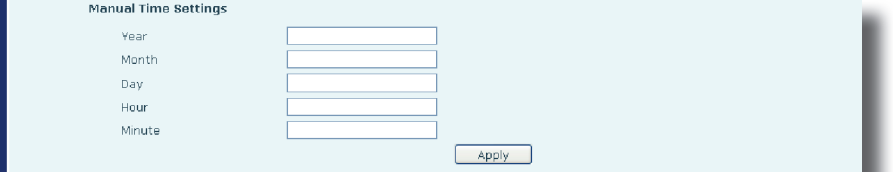

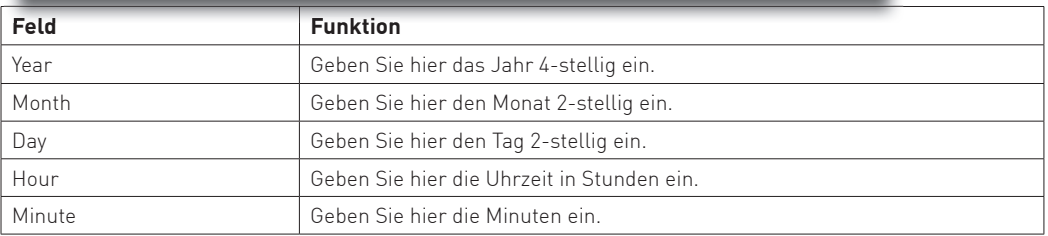

#### **VOIP Einstellungen - SIP Linien konfi gurieren - Basic Settings**

Um nach der Konfiguration mit dem "Wizard" weitere SIP-Linien zu konfigurieren, öffnen Sie die Konfigurationsseite "VoIP".

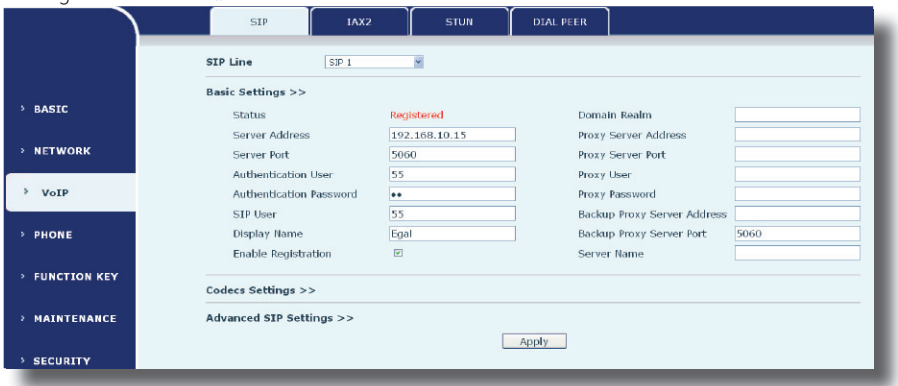

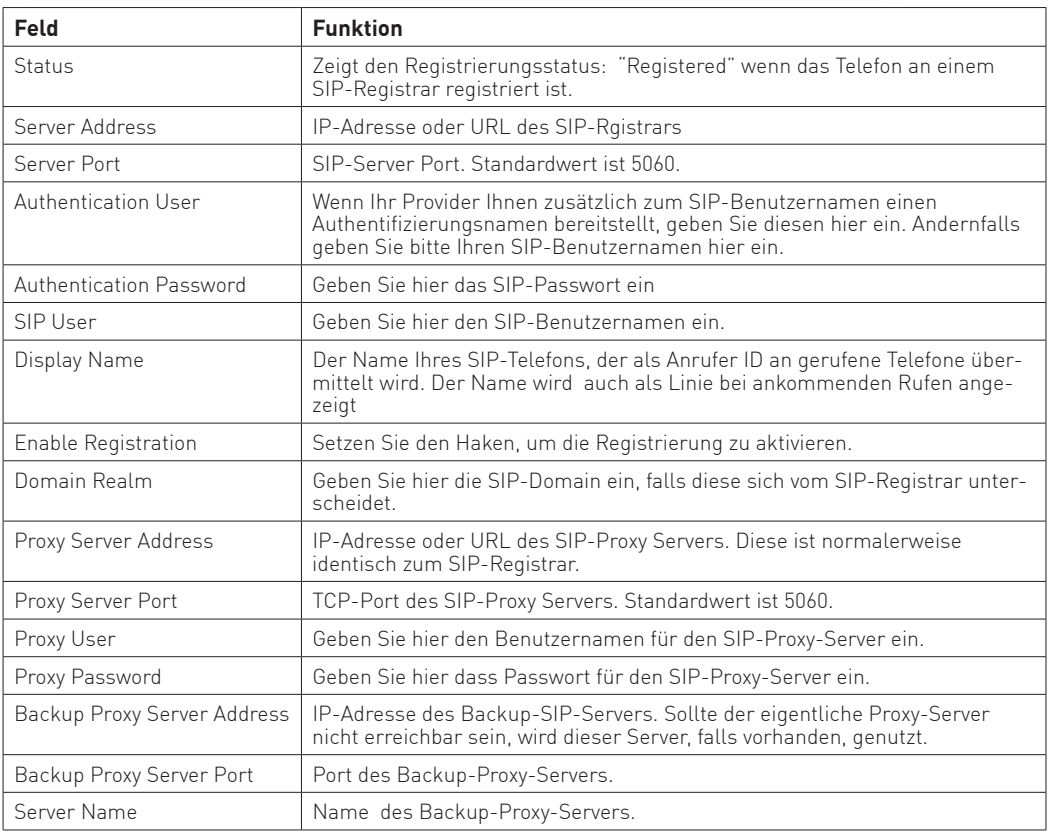

#### **VOIP Einstellungen - SIP Linien konfi gurieren - Codec Settings**

Sie können für jede Linie auswählen, welche Sprachcodecs verwendet werden sollen. Klicken Sie dazu auf den Punkt "Codecs Settings".

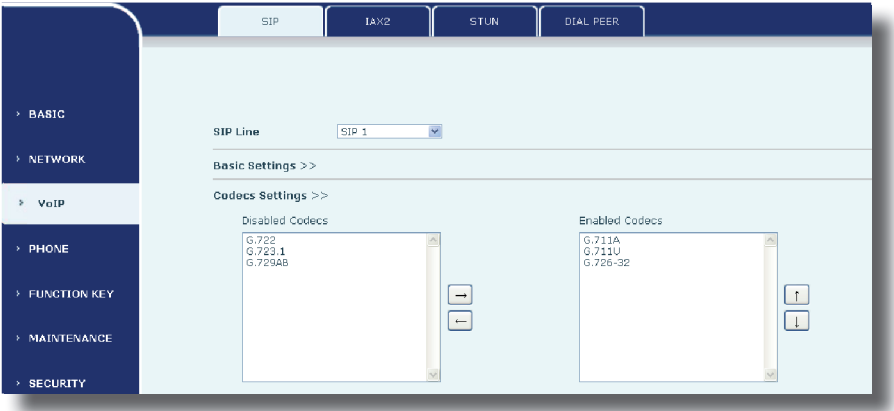

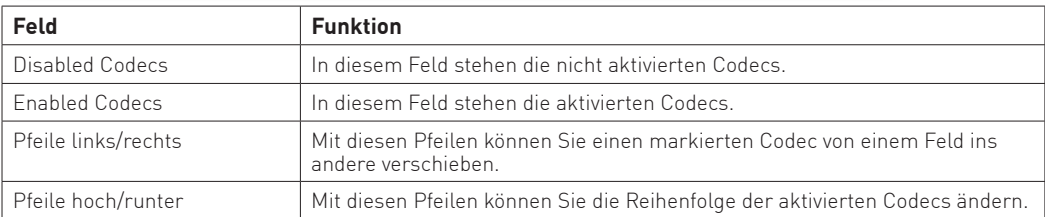

#### **VOIP Einstellungen - SIP Linien konfigurieren - Advanced SIP Settings**

Sie können für jede SIP-Linie weiterführende Einstellungen vornehmen, die an externen SIP-Providern sinnvoll sein können. Es wird empfohlen, diese Einstellungen bei dem Betrieb eines AGFEO SIP-Telefons an einem AGFEO Kommunikationssystem nicht zu verändern!

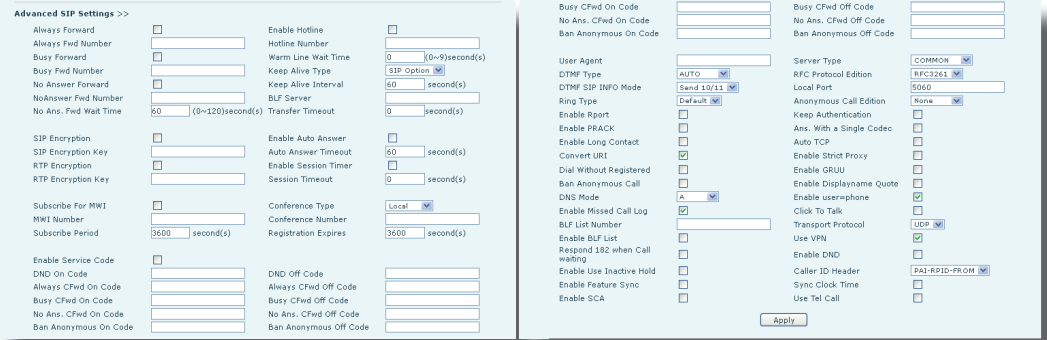

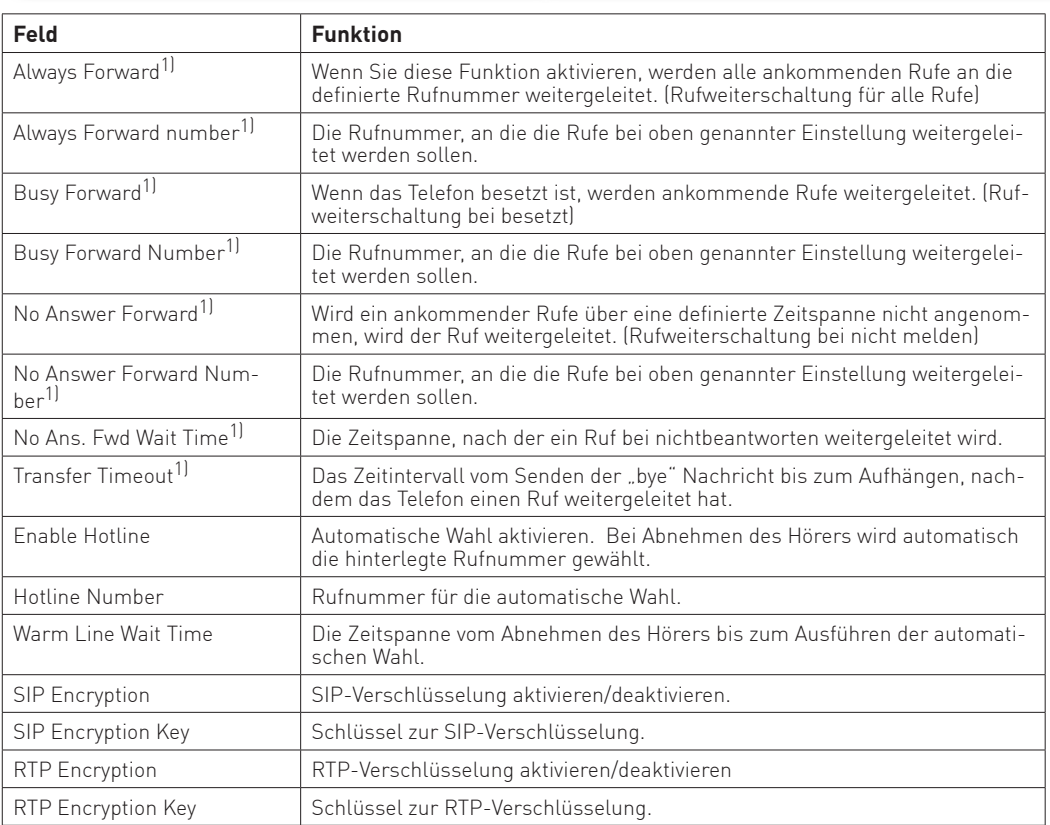

1) An AGFEO Systemen nicht unterstützt

#### **VOIP Einstellungen - SIP Linien konfigurieren - Advanced SIP Settings**

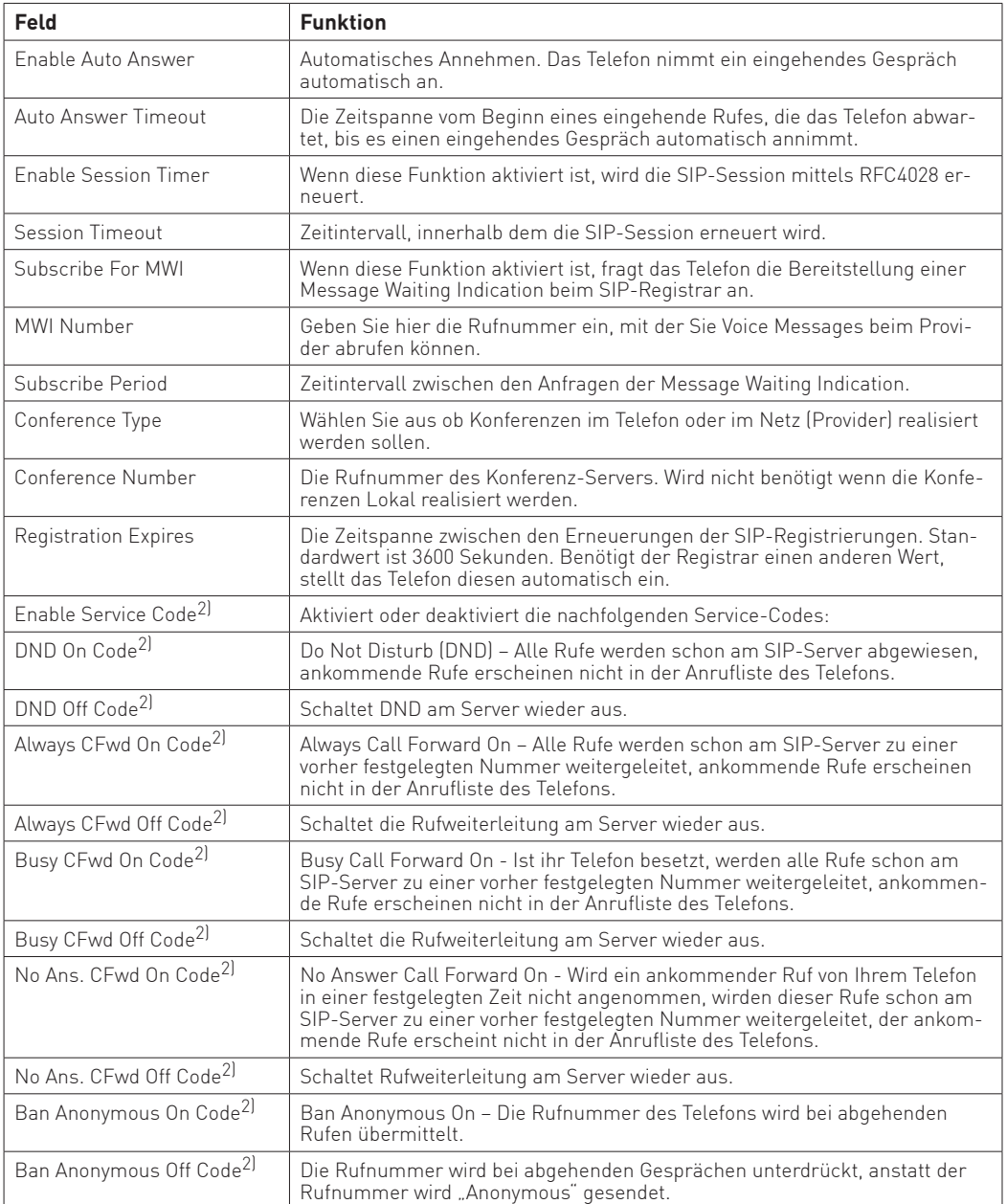

#### **VOIP Einstellungen - SIP Linien konfigurieren - Advanced SIP Settings**

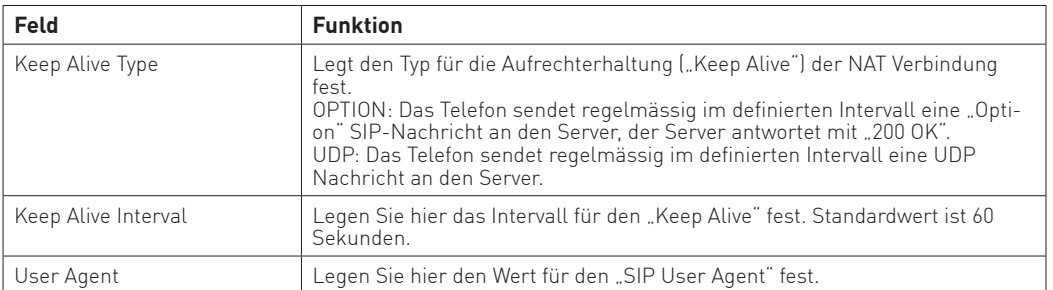

#### **VOIP Einstellungen - SIP Linien konfigurieren - SIP Global Settings**

Alle hier vorgenommenen Einstellungen wirken sich auf alle konfigurierten SIP-Linien aus. Es wird empfohlen, diese Einstellungen bei dem Betrieb eines AGFEO SIP-Telefons an einem AGFEO Kommunikationssystem nicht zu verändern!

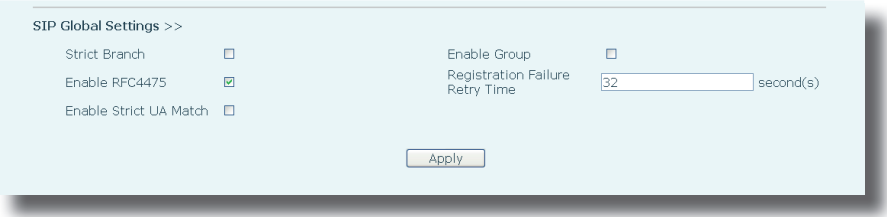

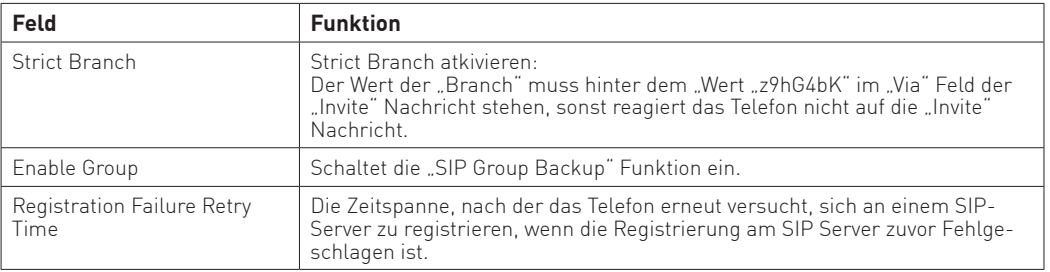

#### **VOIP Einstellungen - STUN konfigurieren -Advanced SIP Settings**

Mit Hilfe von STUN lässt sich die öffentliche IP-Adresse eines Anschlusses ermitteln. So kann ein SIP-Telefon seine derzeit gültige IP-Adresse ermitteln und mitteilen. Dies ist nötig, damit die Gegenstelle ihre Gesprächsdaten korrekt adressieren kann. Diese Einstellung wird nicht benötigt, wenn Sich ein SIP Telefon im gleichen Netzwerk wie der Registrar befindet.

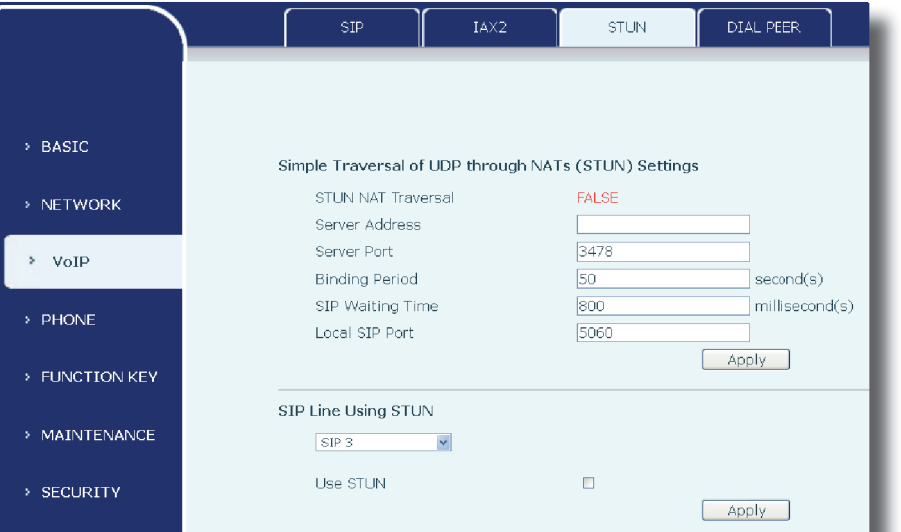

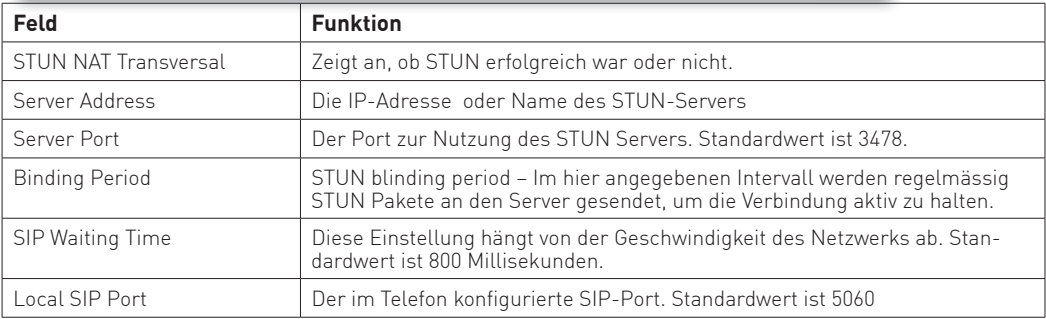

Unter dem Punkt "SIP Line Using STUN" können Sie für jede SIP-Linie einzeln angeben, ob Sie STUN verwenden soll oder nicht.

## **Telefon Einstellungen - Audio**

In den Audio Einstellungen des Telefons können Sie die alle relevanten Audio Einstellungen, z.B. Sprach-Codecs nach Priorität, Hörer Lautstärker Klingelton-Lautstärke etc. vornehmen.

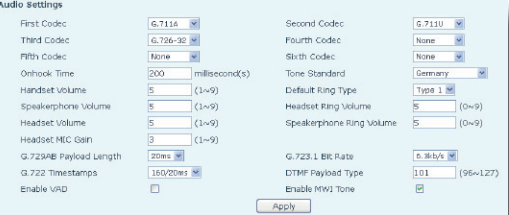

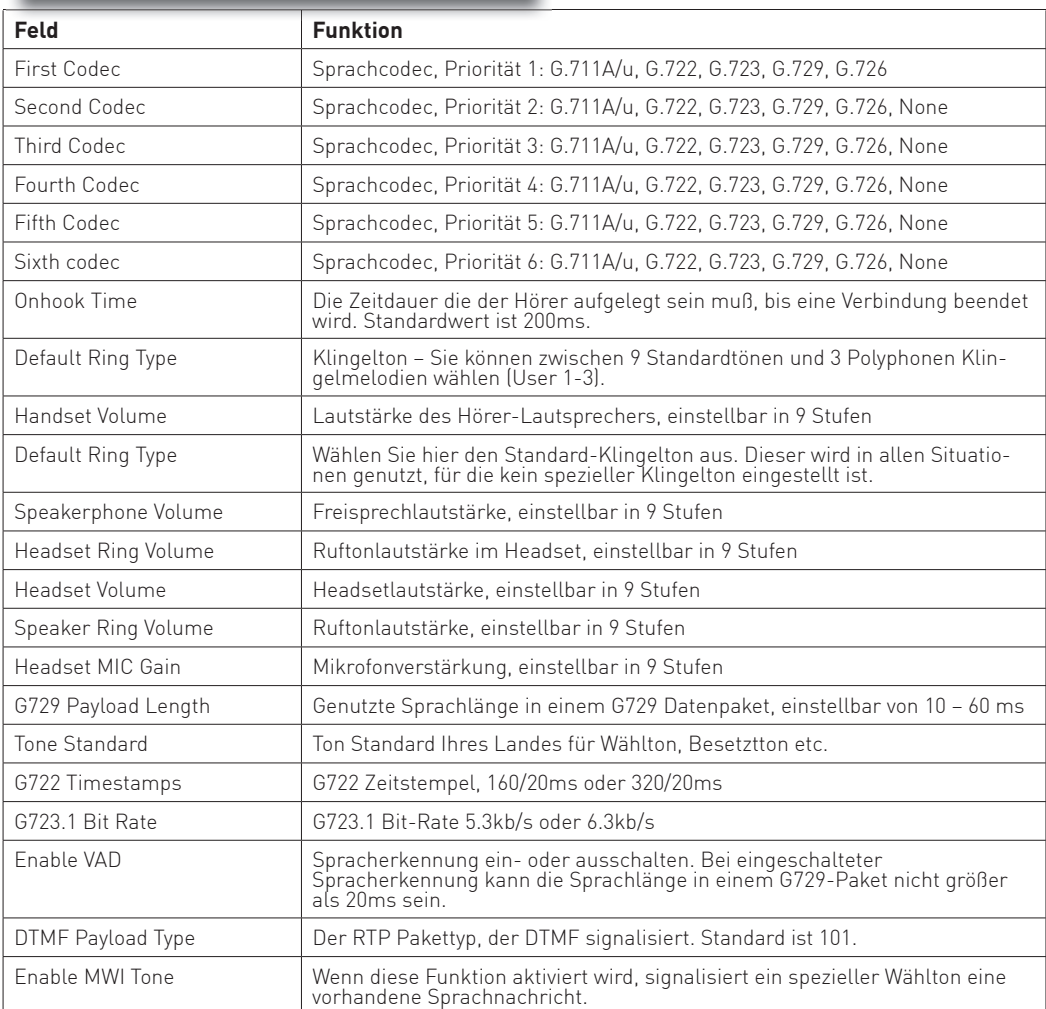

## **Telefon Einstellungen - Feature**

Hier können Sie spezielle Komfortfunktionen Ihres SIP-Telefons einstellen.

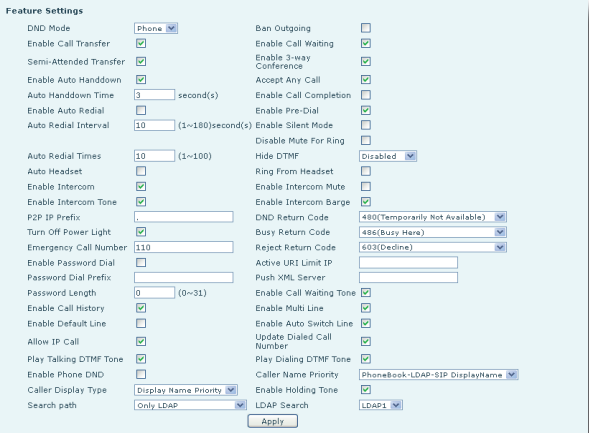

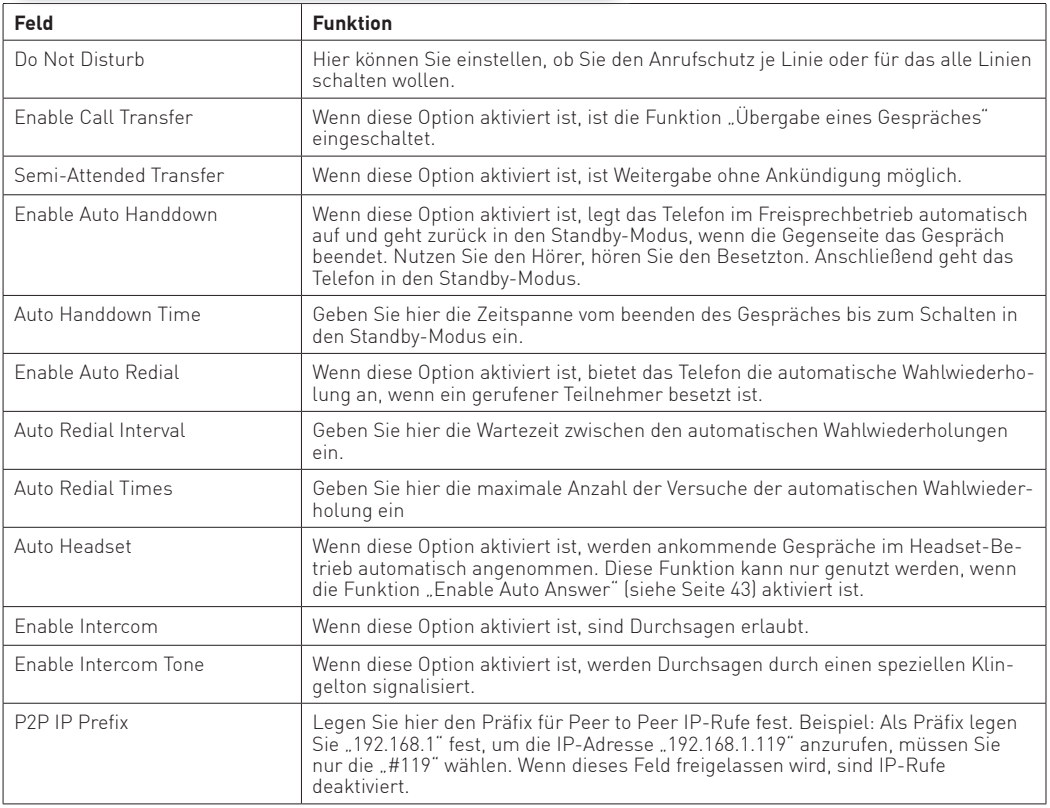

## **Telefon Einstellungen - Feature**

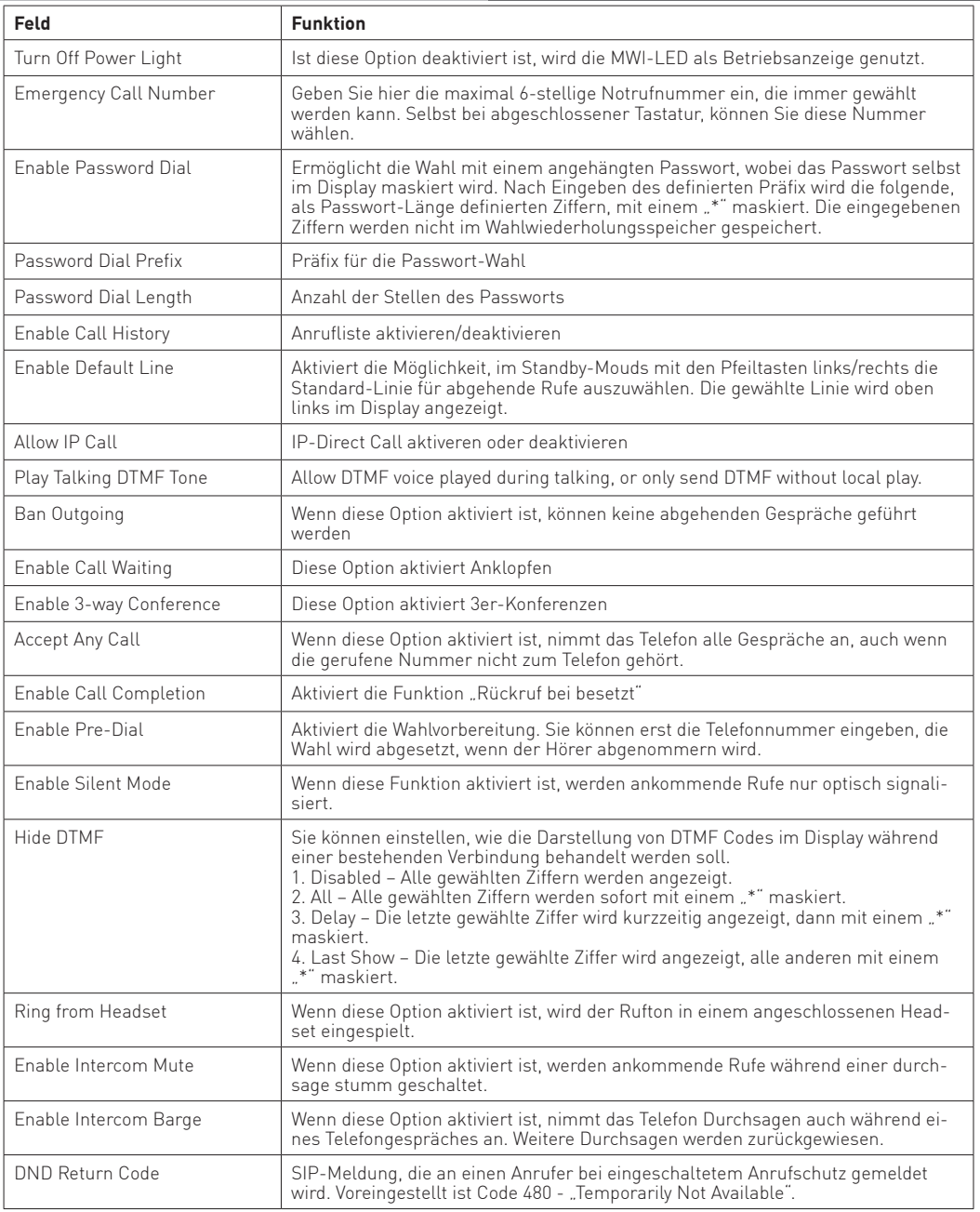

## **Telefon Einstellungen - Feature**

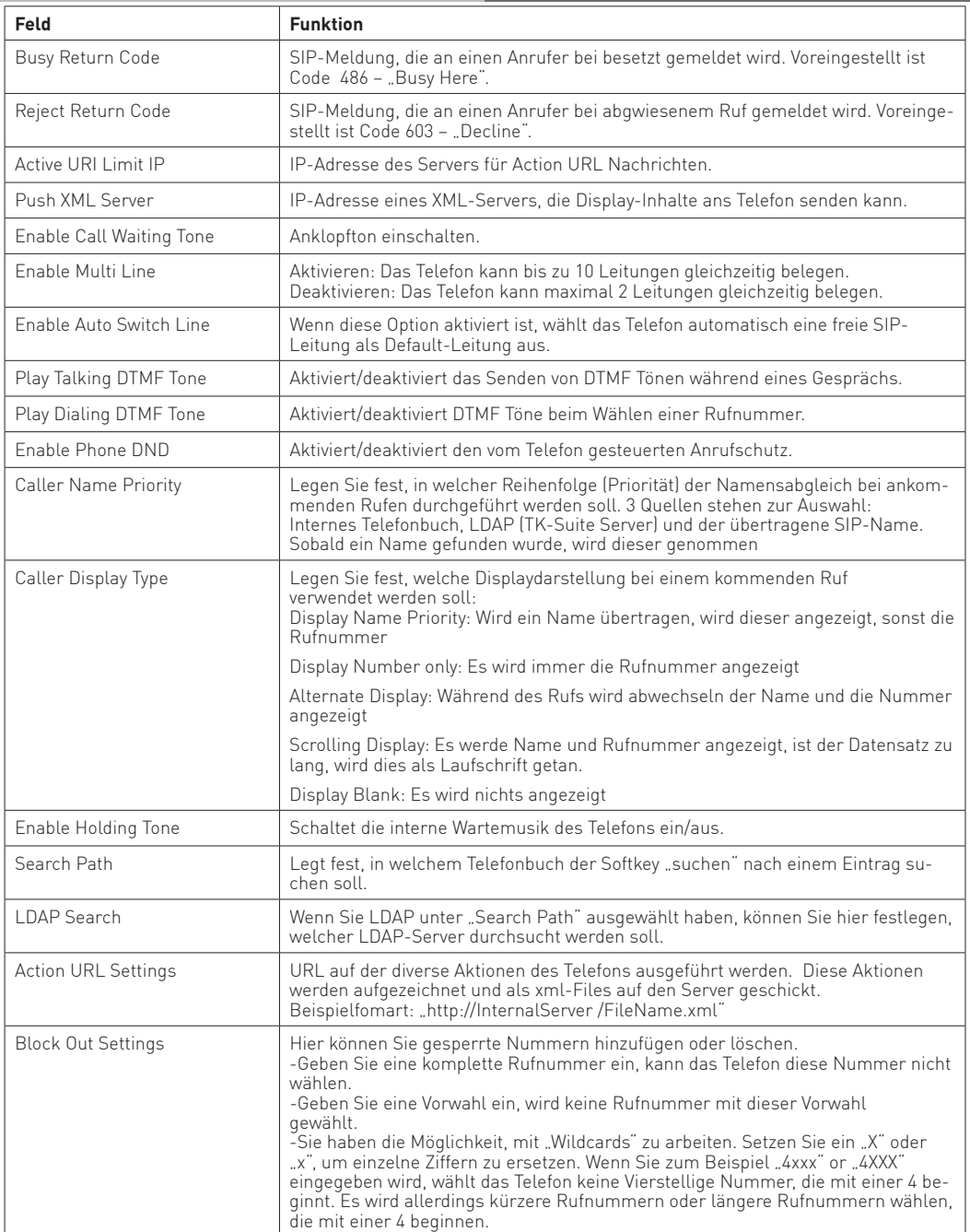

### **Funktionstastenbelegung**

Anstatt die Funktionstasten über das Telefonmenü zu belegen, können Sie die Belegung auch in der Konfigurationsoberfläche ändern. Offnen Sie dazu in der Konfiguration den Menüpunkt "Function Key".

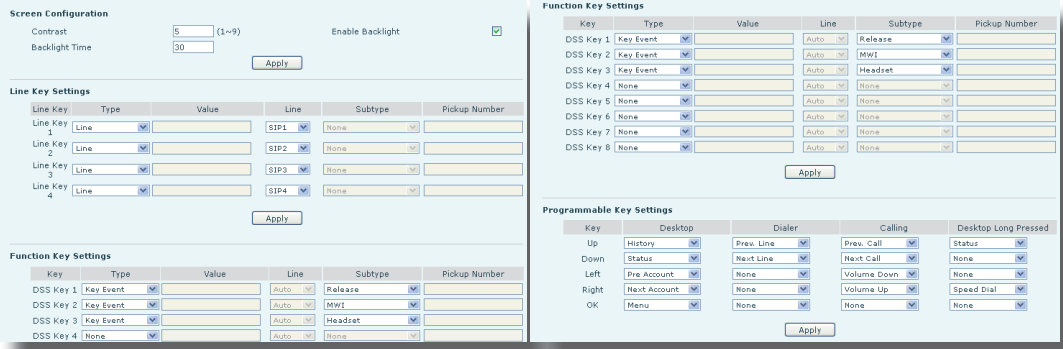

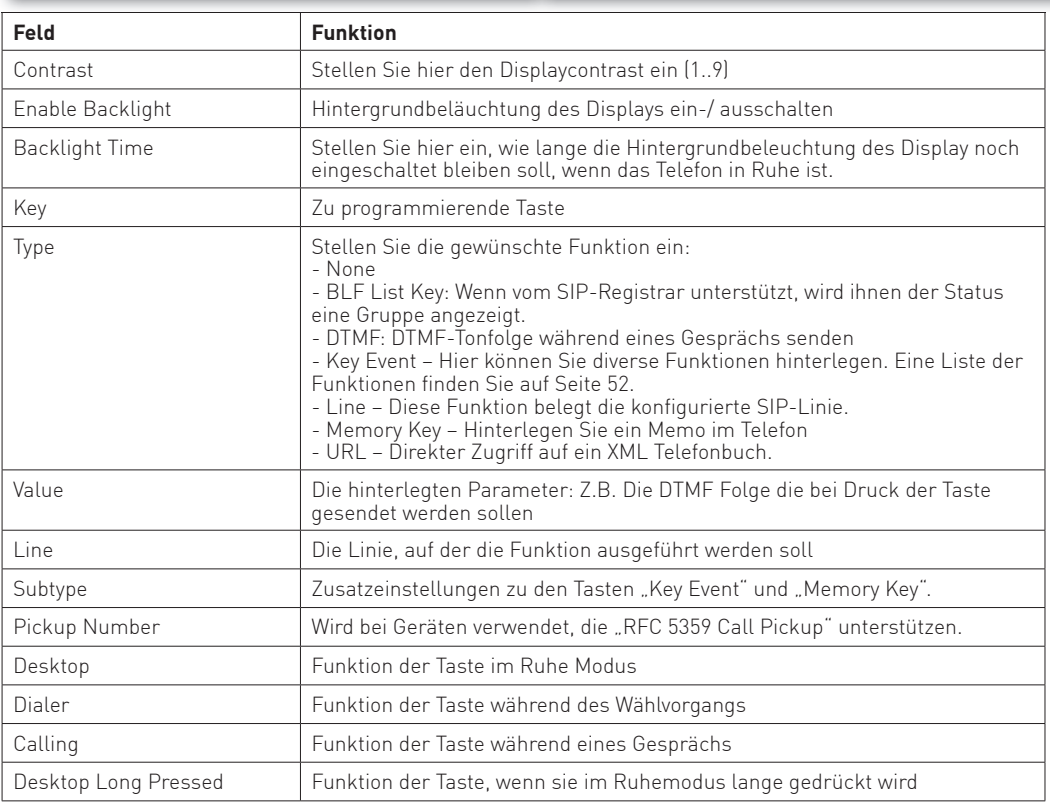

### **Softkeybelegung**

Sie können die Belegung der Softkeys so vorkonfigurieren, dass ihnen die meist genutzten Funktionen als erstes angeboten werden. Öffnen Sie dazu in der Konfiguration den Menüpunkt "Function Key" und klicken Sie auf den Reiter "Softkey".

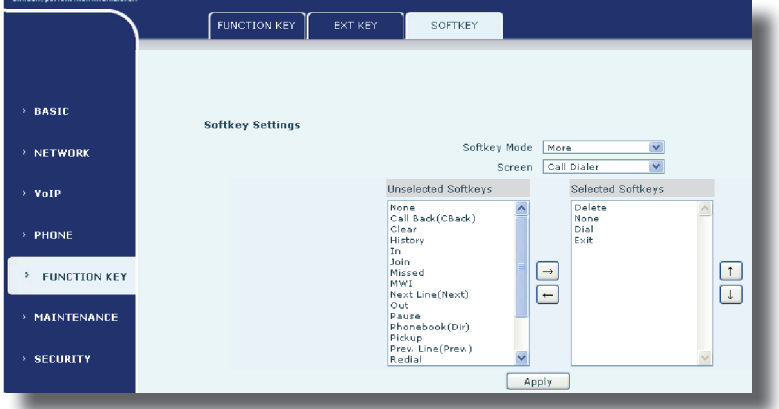

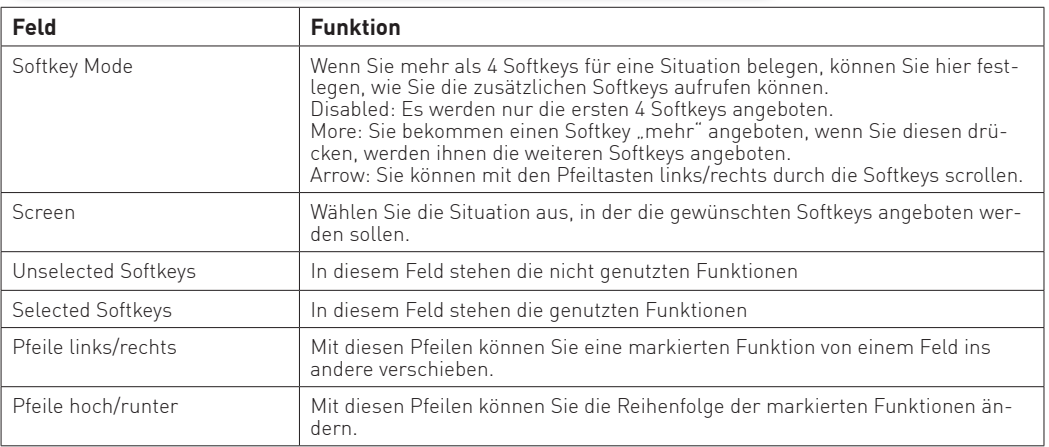

#### **Beispiel:**

Um den Softkey "suchen" zur Suche in den TK-Suite Kontakten anzulegen:

- Wählen Sie unter "Screen" den Punkt "Desktop" aus.
- Markieren Sie im Feld "Unselected Softkeys" den Punkt "Search" und klicken Sie auf den Pfeil nach rechts.
- Markieren Sie im Feld "Selected Softkeys" den Punkt "Phonebook(Dir)" und klicken Sie auf den Pfeil nach links.
- Wenn gewünscht können Sie die "suchen" Taste an die gewünschte Stelle sortieren. Markieren Sie dazu im Feld "Selected Softkeys" den Punkt "Search", mit den Pfeiltasten hoch/runter können Sie die Position verändern. Im Feld oben bedeutet links im Display. Im Feld unten bedeutet rechts im Display.
- Klicken Sie auf "Apply" um die Einstellung zu speichern.

## **Key-Event Funktionen**

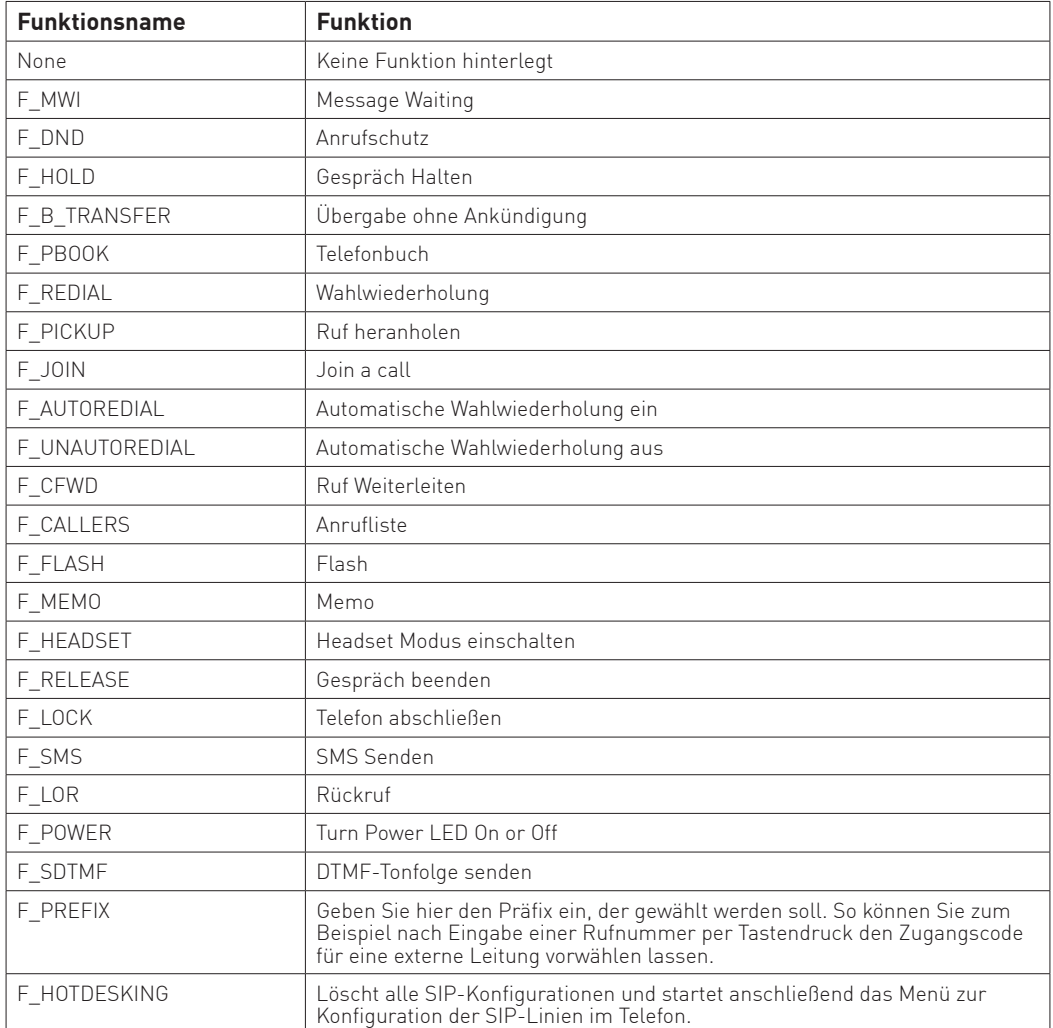

#### **Firmware Update**

Um ein Firmwareupdate in Ihr T 16 SIP oder T 19 SIP zu laden, öffnen Sie in der Konfigurationsoberfläche den Punkt "Maintenance" und wählen Sie den Reiter "Update" aus.

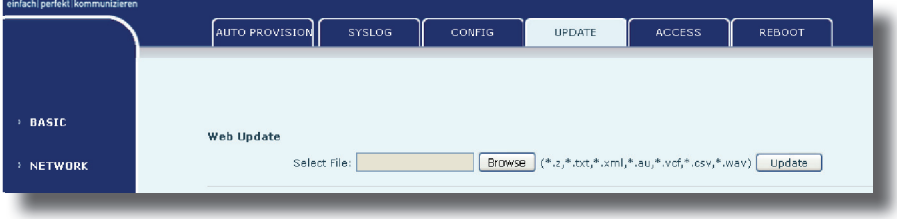

- Klicken Sie auf "Browse" und wählen Sie die Update-Datei auf ihrem Computer aus.
- Klicken Sie anschließend auf "Update", um das Update zu starten. Nach erfolgtem Update startet das Telefon neu.

#### **Urheberrecht**

Copyright 2015 AGFEO GmbH & Co. KG Gaswerkstr. 8 D-33647 Bielefeld

Für diese Dokumentation behalten wir uns alle Rechte vor; dies gilt insbesondere für den Fall der Patenterteilung oder Gebrauchsmustereintragung.

Weder die gesamte Dokumentation noch Teile aus Ihr dürfen manuell oder auf sonstige Weise ohne unsere ausdrückliche schriftliche Genehmigung verändert oder in eine beliebige Sprache oder Computersprache jedweder Form mit jeglichen Mitteln übersetzt werden. Dies gilt für elektronische, mechanische, optische, chemische und alle anderen Medien. In dieser Dokumentation verwendete Warenbezeichnungen und Firmennamen unterliegen den Rechten der jeweils betroffenen Firmen.

### **Technische Änderungen**

Die AGFEO GmbH & Co. KG behält sich vor, Änderungen zu Darstellungen und Angaben in dieser Dokumentation, die dem technischen Fortschritt dienen, ohne vorherige Ankündigung vorzunehmen. Diese Dokumentation wurde mit größter Sorgfalt erstellt und wird regelmäßig überarbeitet. Trotz aller Kontrollen ist es jedoch nicht auszuschließen, dass technische Ungenauigkeiten und typografische Fehler übersehen wurden. Alle uns bekannten Fehler werden bei neuen Auflagen beseitigt. Für Hinweise auf Fehler in dieser Dokumentation sind wir jederzeit dankbar.

#### **Technische Hotline**

Sollten Sie Fragen zum Betrieb der AGFEO Hardware haben, die Ihnen die Bedienungsanleitung nicht beantworten kann, so kann Ihnen Ihr Fachhandelspartner weiterhelfen. Selbstverständlich können Sie sich auch an uns wenden. Sie finden auf unserer Webseite ein Kontaktformular, oder Sie rufen uns kostenpflichtig an. AGFEO-Hotline: 0900/10 AGFEO (0,62 E /min a. d. Festnetz, andere 0900/10 24336

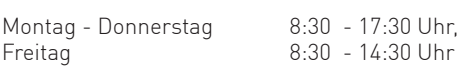

Mobilfunkpreise möglich)

Einige der vielen Leistungsmerkmale Ihrer AGFEO Hardware können Sie nur nutzen, wenn Ihr Provider diese unterstützt, so z.B. Rufumleitung im Amt. Auch hier kann Ihnen Ihr Fachhandelspartner mit Rat und Tat zur Seite stehen, haben Sie bitte Verständnis dafür, das wir das nicht für Sie beantworten können.

Bevor Sie Ihren Fachhändler oder die AGFEO-Hotline anrufen, sollten Sie für eine schnelle Bearbeitung einige Angaben bereit halten:

- Welche AGFEO Hardware haben Sie? Z.B. AGFEO T 16 SIP, AGFEO T 19 SIP (steht auf dem Typenschild der Hardware)
- Welchen Anschlusstyp (IP, Analog, ISDN, PMX) und welche Rufnummern haben Sie (steht auf der Anmeldung bzw. Bestätigung des Netzbetreibers)?
- Welchen Stand hat Ihre AGFEO-Software (aktuelle Versionen finden Sie im Internet)?
- Welche Firmwareversion hat Ihre TK-Hardware (kann am PC oder Systemtelefon ausgelesen werden)? - Welche Endgeräte haben Sie an Ihre TK-Anlage angeschlossen?
- Halten Sie die Bedienungsanleitungen der angeschlossenen Endgeräte und dieses Handbuch bereit.
- Starten Sie Ihren PC, mit dem Sie die AGFEO Hardware konfigurieren können. Eventuell fordert man Sie auf, weitere Informationen anzuliefern.
- Im Fehlerfall benötigen wir eine detaillierte Fehlerbeschreibung.

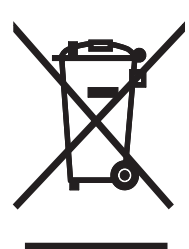

Die auf dem Produkt angebrachte durchkreuzte Mülltonne bedeutet, dass das Produkt zur Gruppe der Elektro- und Elektronikgeräte gehört. In diesem Zusammenhang weist die europäische Regelung Sie an, Ihre gebrauchten Geräte

- den Verkaufsstellen im Falle des Kaufs eines gleichwertigen Geräts
- den örtlich Ihnen zur Verfügung gestellten Sammelstellen (Wertstoffhof, Sortierte Sammlung usw.)

zuzuführen.

So beteiligen Sie sich an der Wiederverwendung und der Valorisierung von Elektrik- und Elektronik-Altgeräten, die andernfalls negative Auswirkungen auf die Umwelt und die menschliche Gesundheit haben könnten.

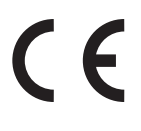

Änderung und Irrtum vorbehalten. Printed in Germany 1151

AGFEO GmbH & Co. KG Gaswerkstr. 8 D-33647 Bielefeld Internet: http://www.agfeo.de